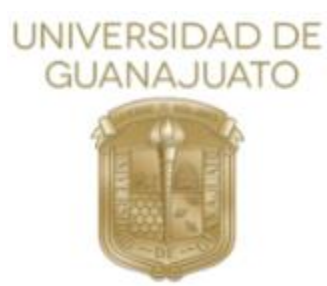

### UNIDAD DE TRANSPARENCIA

# **GUÍA DE APOYO DE LA UNIVERSIDAD DE GUANAJUATO PARA ENLACES DE TRANSPARENCIA, DE ALTA, CAMBIO Y BAJA DE REGISTROS**

# **EN LA PLATAFORMA NACIONAL DE TRANSPARENCIA (SIPOT)**

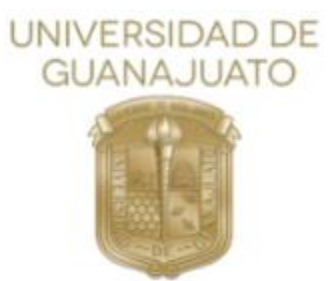

#### **CONTENIDO**

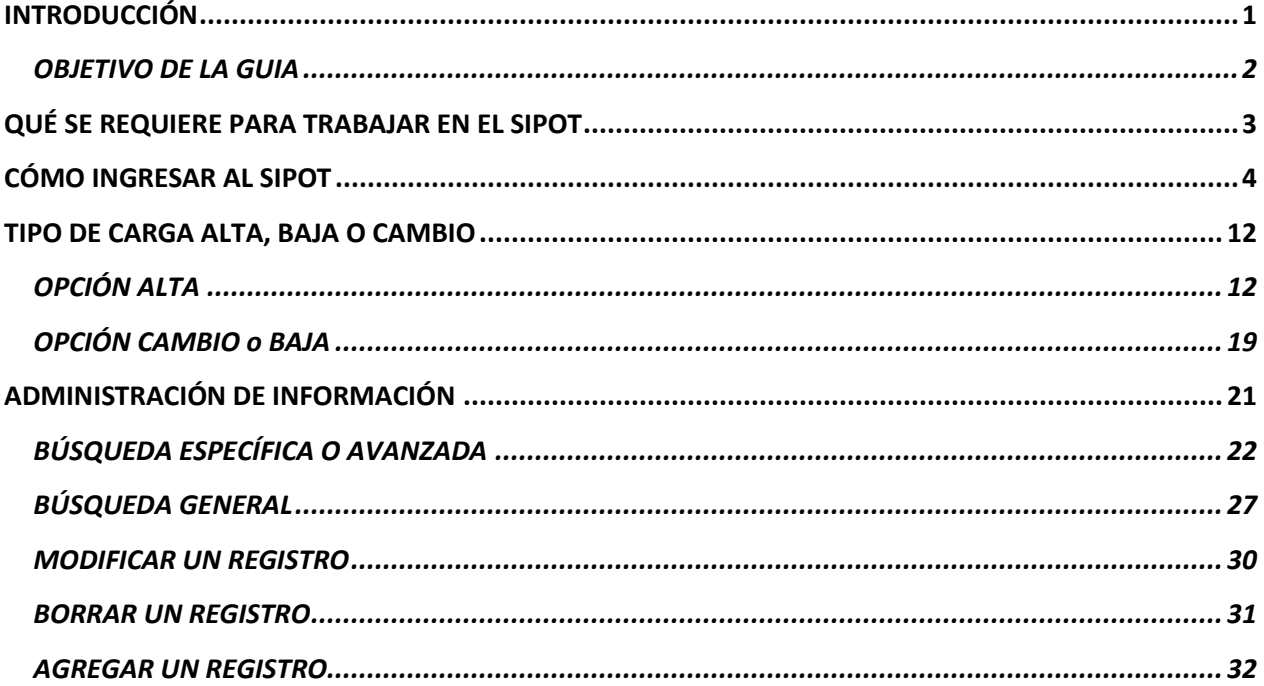

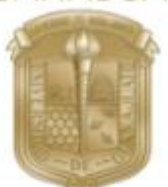

**UNIVERSIDAD DE GUANAJUATO UNIDAD DE TRANSPARENCIA GUÍA DE ALTA, BAJA Y CAMBIO DE LA PNT**

### INTRODUCCIÓN

<span id="page-2-0"></span>La presente guía es creada como soporte para los enlaces de transparencia de la Universidad de Guanajuato, facilitara el acceso al Sistema de portales de obligaciones de transparencia (SIPOT).

Derivado de la expedición de Ley General de Transparencia y Acceso a la Información Pública (LGTAIP), en su artículo 49, prevé que los organismos garantes desarrollarán, administrarán, implementaran y pondrán en funcionamiento la plataforma electrónica que permita cumplir con los procedimientos, obligaciones y disposiciones señaladas en la presente Ley para los sujetos obligados y organismos garantes, de conformidad con la normatividad que establezca el Sistema Nacional, atendiendo a las necesidades de accesibilidad de los usuarios. El 13 de abril de 2016, el Sistema Nacional de Transparencia, aprobó los Lineamientos de Funcionamiento y Operación de la Plataforma Nacional de Transparencia.

En este sentido, el 5 de mayo del 2016, entró en funcionamiento la Plataforma Nacional de Transparencia como una herramienta desarrollada, implementada y administrada por los organismos garantes del país; que permite cumplir con los procedimientos, obligaciones y disposiciones señaladas en la Ley General de Transparencia y Acceso a la Información Pública y sus respectivas leyes locales.

La Plataforma Nacional de Transparencia (PNT), es el instrumento tecnológico mediante el cual los sujetos obligados y los organismos garantes en materia de transparencia y acceso a la información, buscan cumplir con los procedimientos, obligaciones y disposiciones señaladas en la Ley General de Transparencia Acceso a la Información Pública. Consta de cuatro sistemas: Sistema de solicitudes de acceso a la información, Sistema de gestión de medios de impugnación, Sistema de portales de obligaciones de transparencia (SIPOT) y Sistema de comunicación entre Organismos garantes y sujetos obligados.

Como responsables de publicar la información en Plataforma Nacional de Transparencia, quienes son designados por los Titulares de las áreas universitarias, deberán comunicar a la unidad de transparencia de su asignación, para efecto de que ésta última otorgue el acceso a la plataforma.

Las funciones que tendrá el enlace de transparencia están estipuladas en el artículo 50 del Reglamento de Transparencia y Acceso a la Información Pública de la Universidad de Guanajuato, y una de ellas consiste en la publicación de información en la Plataforma Nacional de Transparencia, que a la letra dice:

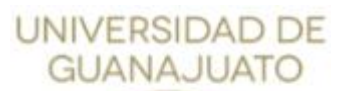

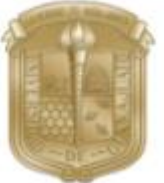

*II "Recopilar y publicar en el portal de transparencia de la Universidad, así como en la Plataforma Nacional, la información que corresponde a sus facultades, competencia o funciones que dé cumplimiento a las obligaciones de transparencia, previa validación por parte del titular de su área universitaria."*

En este orden de ideas, a efecto de que las obligaciones de transparencia de la Universidad de Guanajuato, se encuentren debidamente publicadas y actualizadas, se realizará el procedimiento interno, conforme al artículo 19 del mismo Reglamento. Con la finalidad de que esta Institución, haga claro el ejercicio de sus funciones, el manejo de sus recursos, poniendo a plena disposición de la sociedad la información que se posee en la Plataforma Nacional de Transparencia a través del SIPOT, así como también en el Portal Institucional de la Universidad, en cumplimiento a la Ley.

#### <span id="page-3-0"></span>OBJETIVO DE LA GUIA

Aportar una herramienta útil a los enlaces de transparencia de la Universidad de Guanajuato, para facilitar el uso de la Plataforma Nacional de Transparencia a través del SIPOT, y así distinguir y ejecutar los procedimientos de alta, baja y cambio de información en dicha plataforma, a efecto de dar cumplimiento a las obligaciones que corresponden a este sujeto obligado.

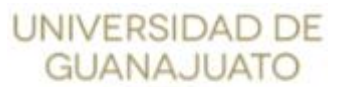

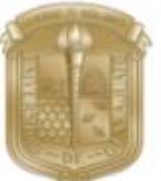

# QUÉ SE REQUIERE PARA TRABAJAR EN EL SIPOT

<span id="page-4-0"></span>**Ser enlace de transparencia**: Los titulares de las áreas universitarias tienen la obligación de designar un enlace de transparencia; dicha designación deberá ser notificada a la Unidad de Transparencia quien funge como administrador del sujeto obligado en la Plataforma Nacional de Transparencia otorgándole el acceso al enlace designado mediante un usuario y contraseña.

**Usuarios y contraseñas**: El usuario corresponde al correo institucional del enlace y la contraseña se genera y proporciona en la Unidad de Transparencia.

**Formatos actualizados**, los cuales son notificados por el área de Obligaciones de la Unidad de Transparencia, mismos que en su momento pueden ser descargados directamente del SIPOT.

Contar con los **lineamientos técnicos** correspondientes a la carga. <http://snt.org.mx/images/Doctos/CONAIP/SNT/ACUERDO/ORD01-15/12/2017-08.pdf>

Contar con el **diccionario de datos** correspondiente.

[http://www.transparencia.ugto.mx/docs/Normatividad/diccionario\\_LTAIPEG\\_v2018.pdf](http://www.transparencia.ugto.mx/docs/Normatividad/diccionario_LTAIPEG_v2018.pdf)

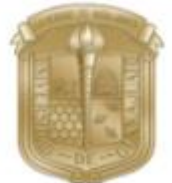

**UNIVERSIDAD DE GUANAJUATO UNIDAD DE TRANSPARENCIA GUÍA DE ALTA, BAJA Y CAMBIO DE LA PNT**

# CÓMO INGRESAR AL SIPOT

<span id="page-5-0"></span>Para ingresar al SIPOT (Plataforma Nacional de Transparencia –PNT) se deberán seguir los siguientes pasos:

- 1. Teclear en la barra de navegación el URL o dirección de la Plataforma Nacional de Transparencia en navegadores como: Chrome, Mozilla Firefox u Internet Explorer.
- 2. [https://www.plataformadetransparencia.org.mx](https://www.plataformadetransparencia.org.mx/)

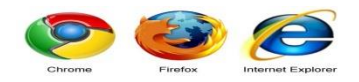

A https://www.plataformadetransparencia.org.mx/web/guest/inicio  $\leftarrow$  $\rightarrow$ C

**3.** Al cargar la página aparecerá automáticamente el recuadro para ingresar a la plataforma donde tendrá la opción de teclear el **USUARIO Y CONTRASEÑA.**

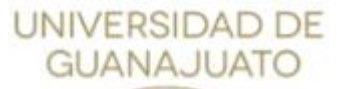

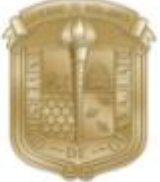

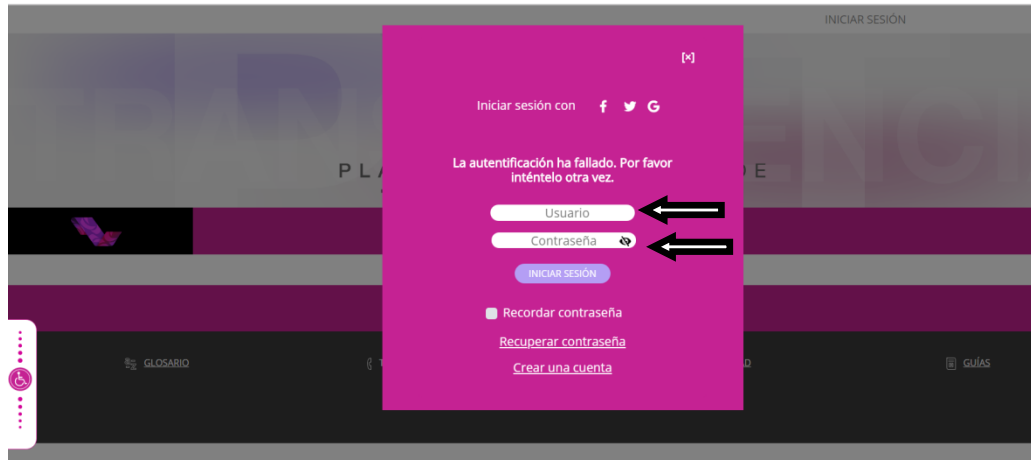

4. En caso de que el recuadro no aparezca automáticamente, se deberá ingresar a: **INICIAR SESIÓN**  (parte superior derecha) de la cual se desplegará una pantalla, en la que se deberán ingresar los datos siguientes: **Usuario y Contraseña**.

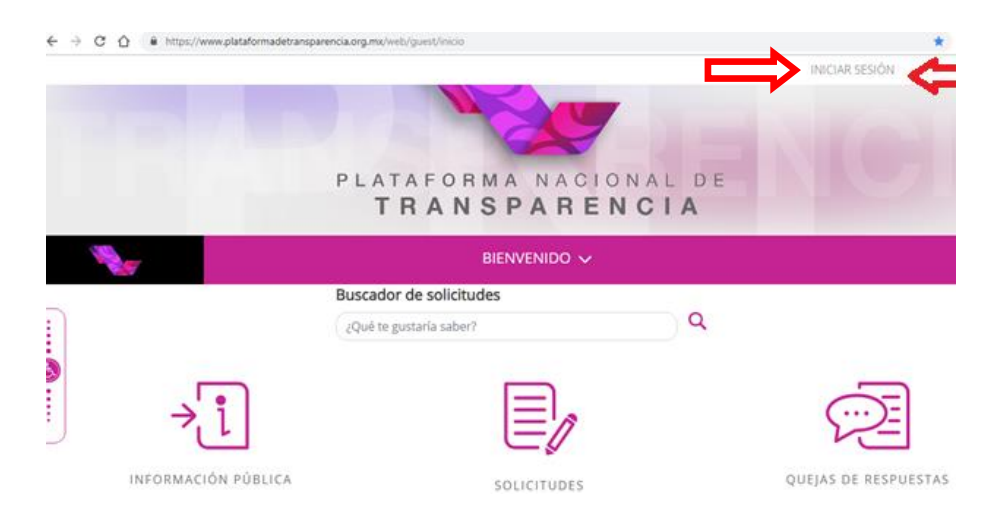

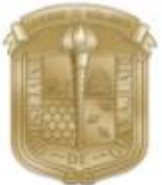

**UNIVERSIDAD DE GUANAJUATO UNIDAD DE TRANSPARENCIA GUÍA DE ALTA, BAJA Y CAMBIO DE LA PNT**

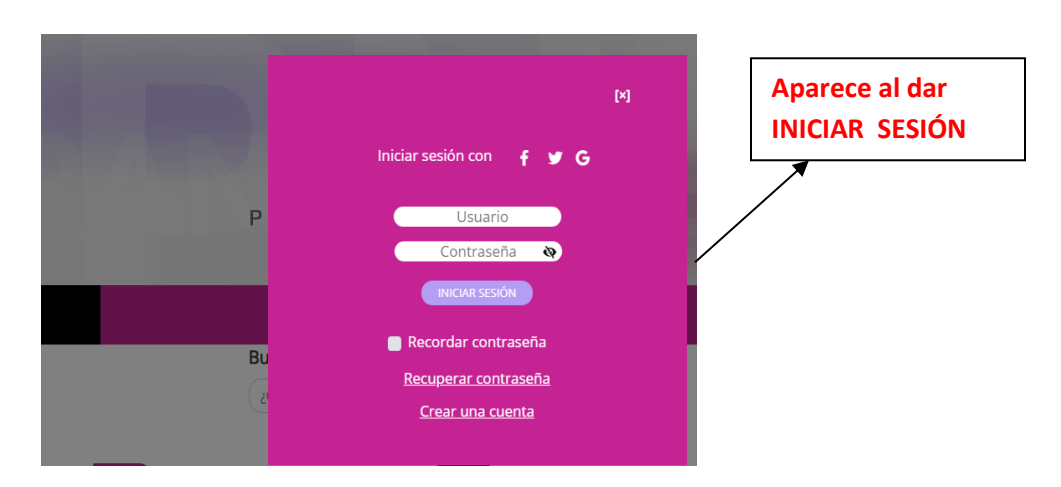

Nota:

Para **cerrar sesión** debe colocar el cursor en la parte superior derecha, donde aparecerá su nombre de usuario, a continuación oprimir el botón **Salir**.

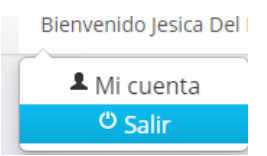

#### *CONTRASEÑA: (pasos para cambiar contraseña)*

*Primero.* Ingresar con el usuario y contraseña actual.

#### *Segundo.* Colocarse en la parte superior derecha en **Mi cuenta**

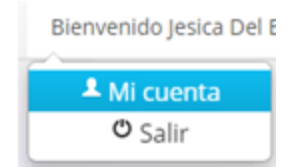

Tercero. Anota la contraseña actual en donde dice **contraseña anterior**, es aquella con la que se ingresó al SIPOT por primera vez y se desea cambiar, posteriormente, teclear en **Nueva contraseña,** tu nueva contraseña y vuelve a escribirla en **Confirmar contraseña.**

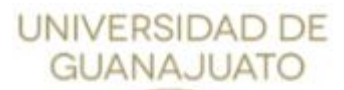

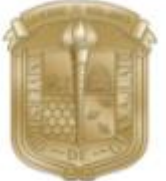

#### Cambiar contraseña **O**

La contraseña debe ser mínimo de 8 y máximo de 50 caracteres, (contener mayúscula y minúscula y al menos un número).

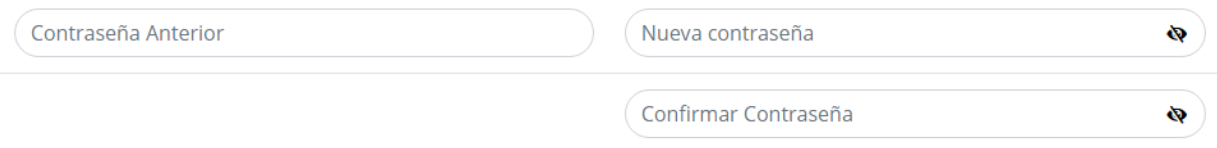

5. Una vez ingresados el **Usuario y Contraseña**: oprimir el botón **Iniciar Sesión**. Si el usuario y contraseña son correctos, habrá ingresado al SIPOT:

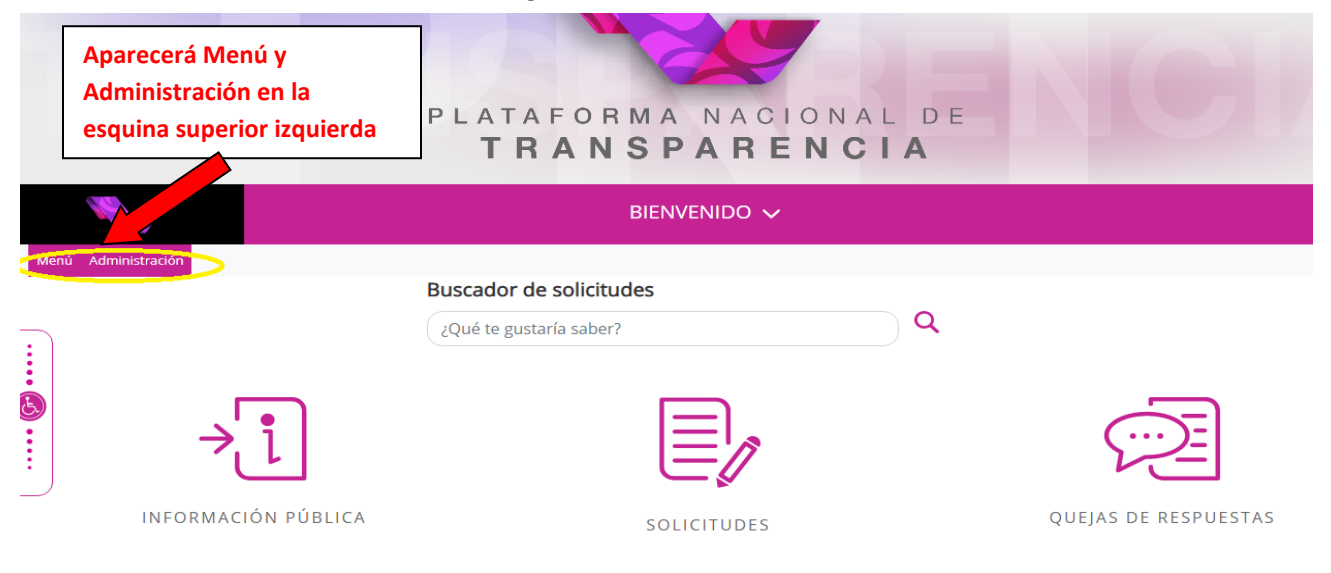

**6.** Selecciona la pestaña **Menú** y la opción **Portales de Obligaciones de Transparencia.**

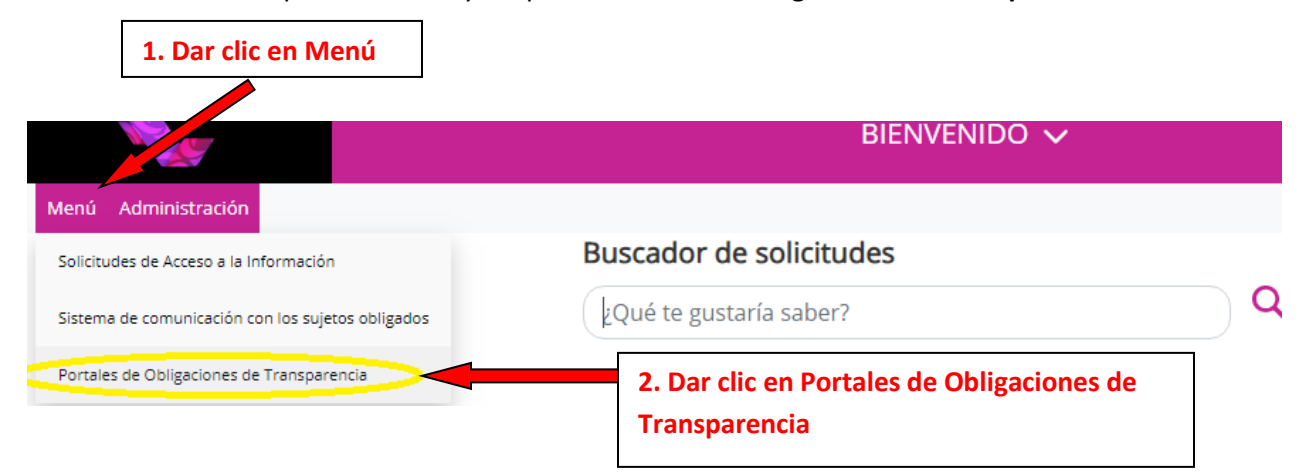

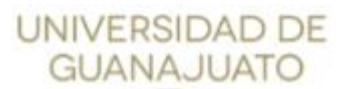

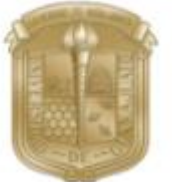

7. Seleccionar la pestaña **Carga de información** y la opción **Carga de Archivos**.

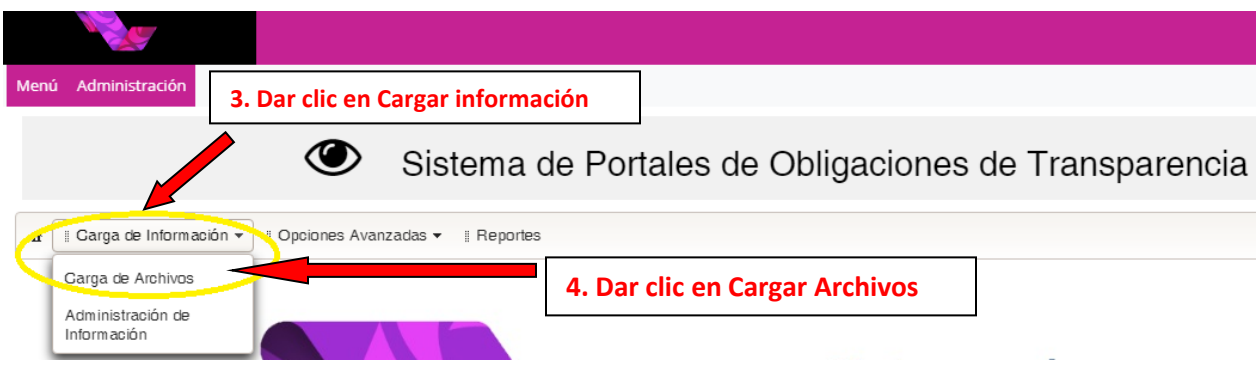

8. Una vez seleccionado **carga de archivos**, se despliega la siguiente pantalla: (datos del organismo garante, sujeto obligado, usuario, y unidad administrativa aparecen de manera automática en el sistema.)

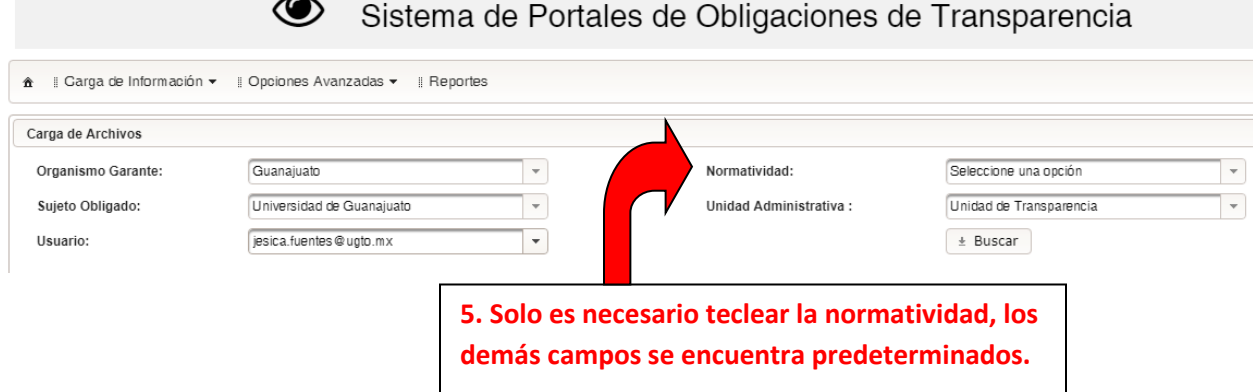

9. Seleccionar la **Normatividad** correspondiente a la carga.

#### OPCIONES DE NORMATIVIDAD:

• *LEY DE TRANSPARENCIA Y ACCESO A LA INFORMACIÓN PÚBLICA PARA EL ESTADO DE GUANAJUATO V2018:*

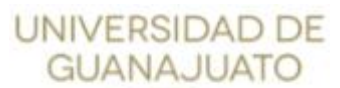

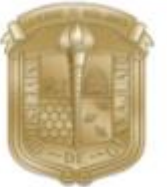

**6. Ir a Normatividad y dar clic en** 

*Se deberá seleccionar, para la carga de información contenida en los formatos emitidos para el llenado de la información a partir del segundo trimestre o primer semestre del ejercicio 2018 en adelante. (Última versión de formatos)*

• *Ley de Transparencia y Acceso a la Información Pública para el Estado de Guanajuato: Se deberá seleccionar, para la carga de información contenida en los formatos que se tenían, para reportar información del primer trimestre de 2018 hacia atrás.*

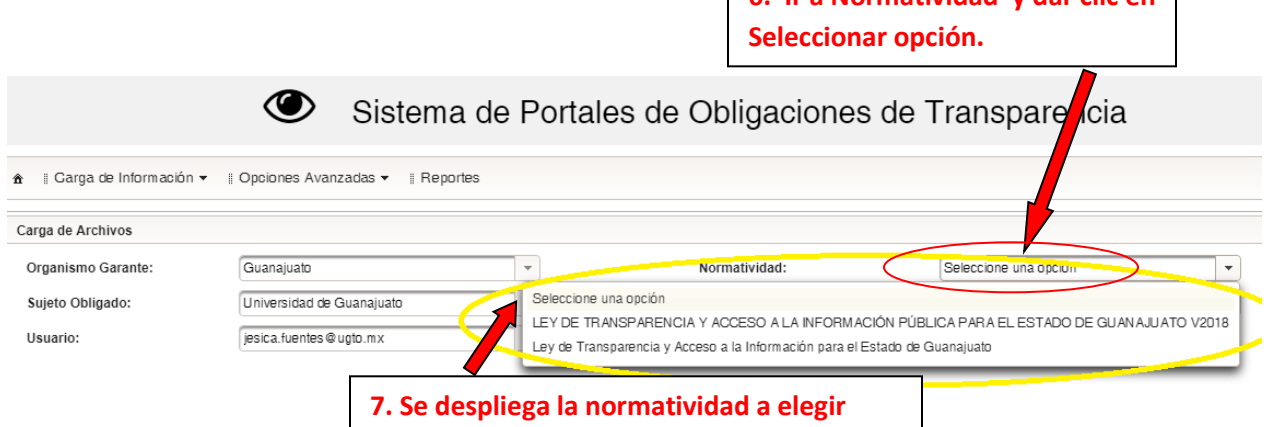

10. Una vez identificada la **Normatividad,** se seleccionar el botón **Buscar**.

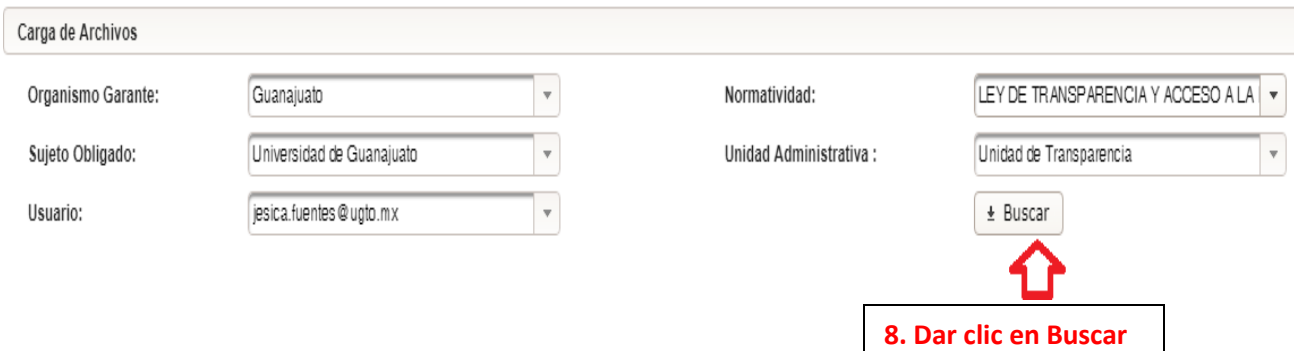

11. Se desplegará un listado en forma de organigrama o árbol con los formatos que previamente fueron asignados al enlace; están ordenados por **ARTÍCULO** (26 o 32) y **FRACCIÓN**.

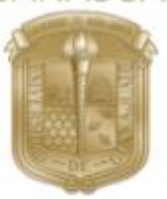

**UNIVERSIDAD DE GUANAJUATO UNIDAD DE TRANSPARENCIA GUÍA DE ALTA, BAJA Y CAMBIO DE LA PNT**

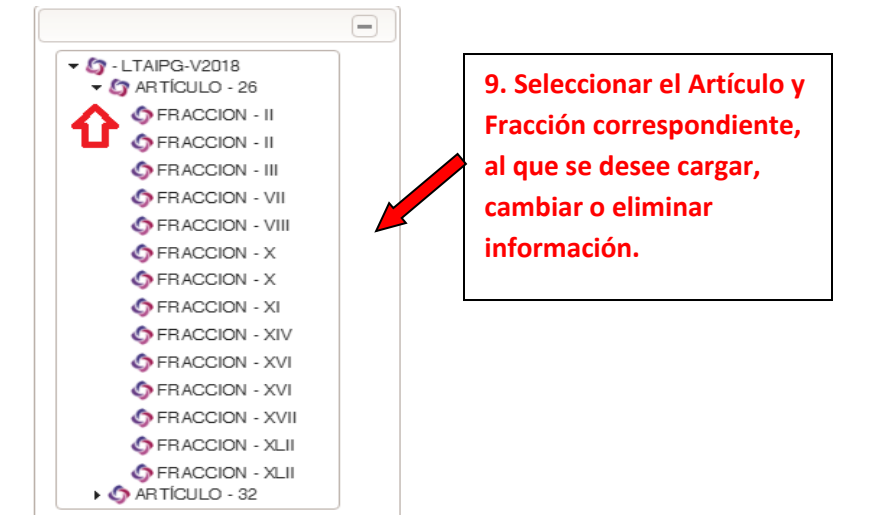

En el caso de que una fracción contenga varios formatos A, B, C, etc.; se repetirá la fracción; la distinción de cada formato se visualiza por medio del **nombre del formato**, al momento de seleccionarla.

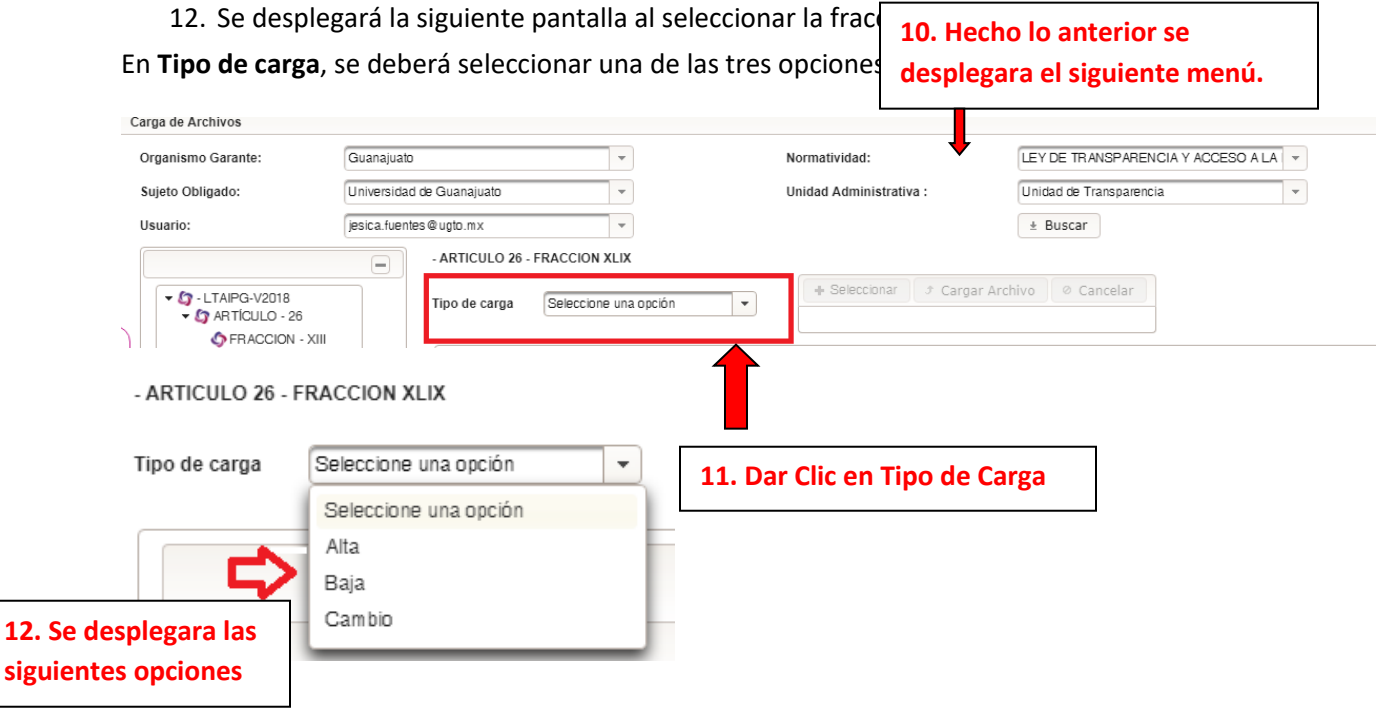

**12. Se** 

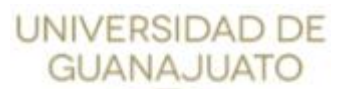

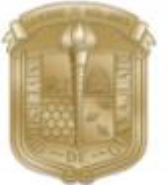

13. Opciones **Alta**, **Baja** o **Cambio:** Aparecerá un recuadro que contiene el título del formato seleccionado, una ventana donde se elige el **Tipo de carga** que puede ser: **Alta, Baja o Cambio** y, en la parte inferior, los botones habilitados de **Actualizar y Descargar**.

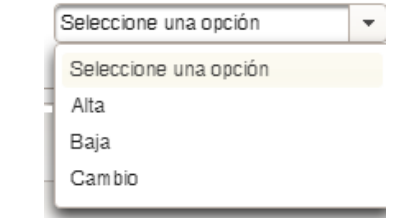

**Alta**: cargar información **Baja**: eliminar información **Cambio**: sustituir información

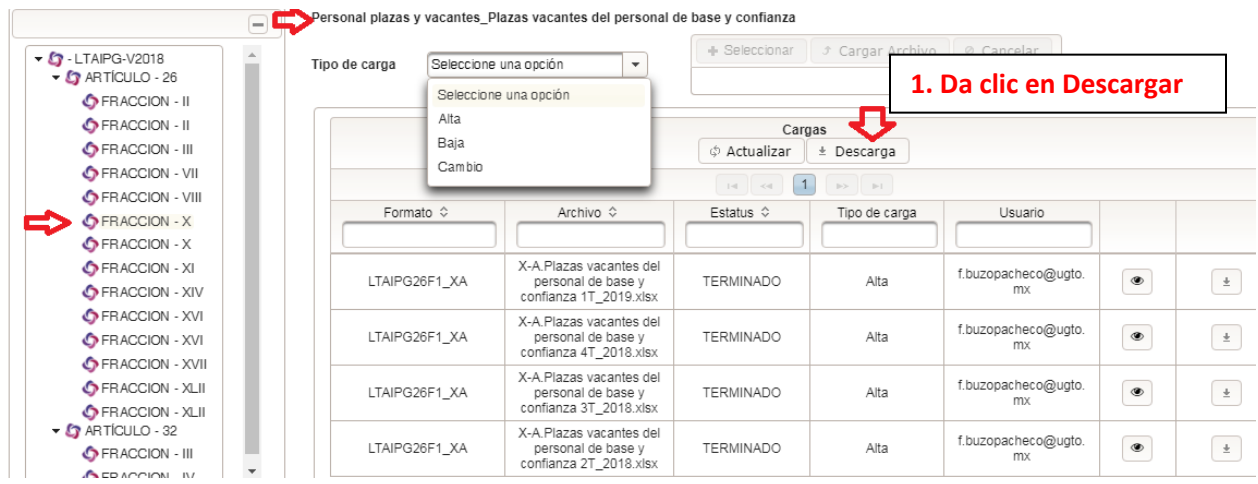

#### *Pasos para obtener el formato en blanco*: (descarga)

*Primero.* Seleccionar el boton de **descarga** a efecto de obtener el formato en limpio para la realización del llenado del mismo.

*Segundo.* Copiar y pegar la información en el formato de Excel que se descargó para el caso.

*Tercero.* Guardar el formato una vez llenado, en el dispositivo que desee, para subirlo posteriormente al SIPOT.

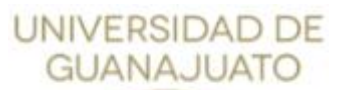

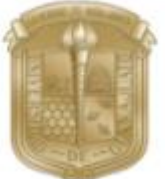

### TIPO DE CARGA: ALTA, BAJA O CAMBIO

#### <span id="page-13-0"></span>OPCIÓN **ALTA**

<span id="page-13-1"></span>Esta opción sirve para cargar un formato de la siguiente forma:

1. Una vez obtenido el formato y su llenado correspondiente, para cargar el formato, se selecciona en el **tipo de carga** la opción **Alta. 1. Dar clic en Tipo de carga y** 

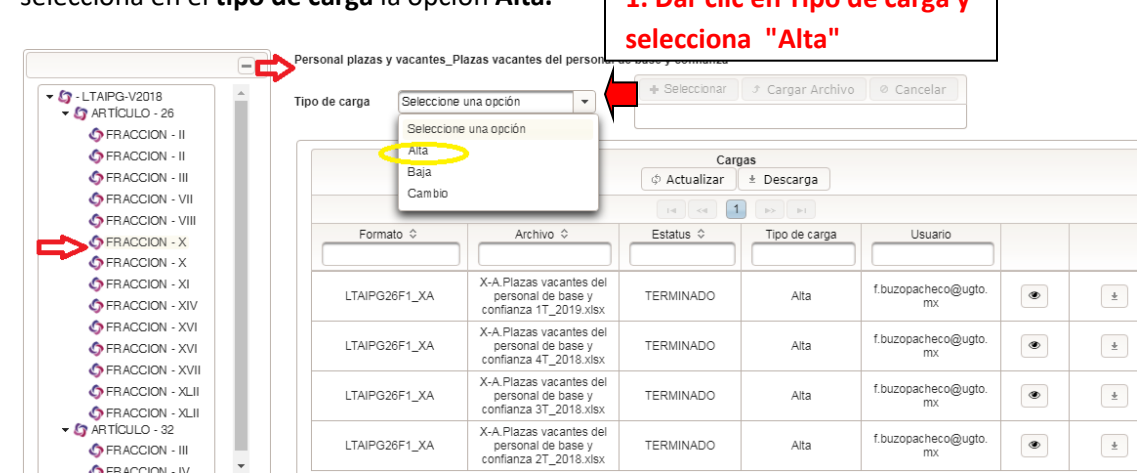

2. Oprimir el botón **Seleccionar** y se deberá de adjuntar el formato de Excel que se desea cargar.

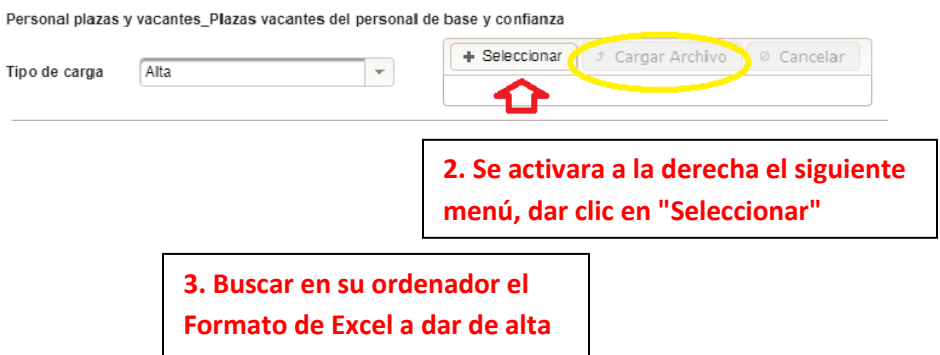

3. Aparecerá un recuadro con el nombre del archivo incorporado y su tamaño.

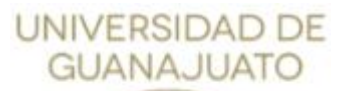

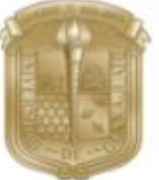

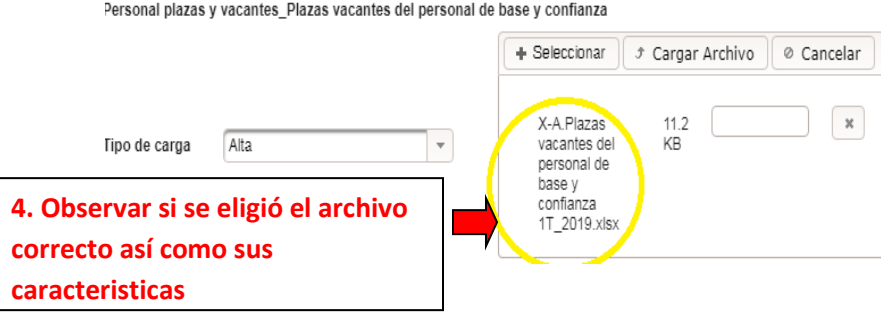

Nota:

Se recomienda guardar el archivo con el número de fracción, inciso, nombre de la fracción, periodo y ejercicio, para una mejor referencia.

4. Seleccionar el botón **Cargar Archivo;** el sistema mostrará gráficamente esta acción mediante la barra de avance. (En caso de querer abortar la carga, seleccionar el botón **Cancelar**)

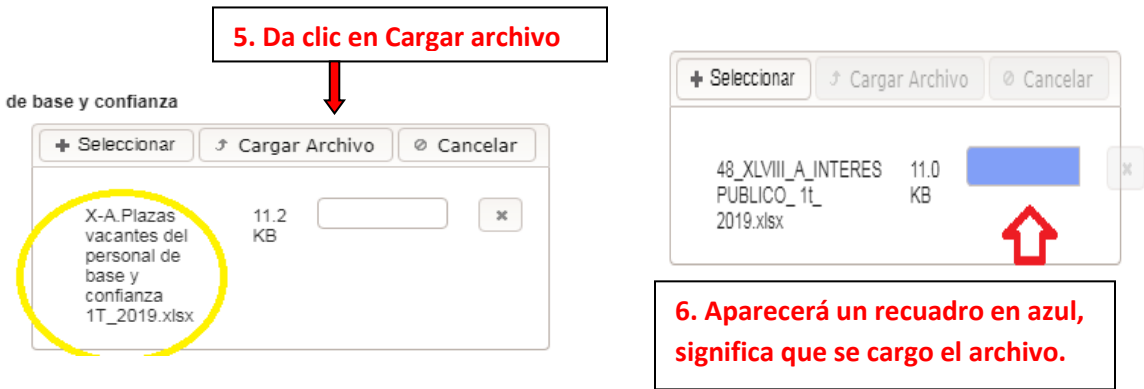

5. Opción **Actualizar** (botón que se encuentra en la barra de Cargas)**:** se recomienda esta opción las veces que sean necesarias para que la carga del archivo pueda subir a la brevedad en la Plataforma, ya que la PNT **expira** por un tiempo corto y en caso de que expire, se deberá de ingresar nuevamente desde el primer paso.

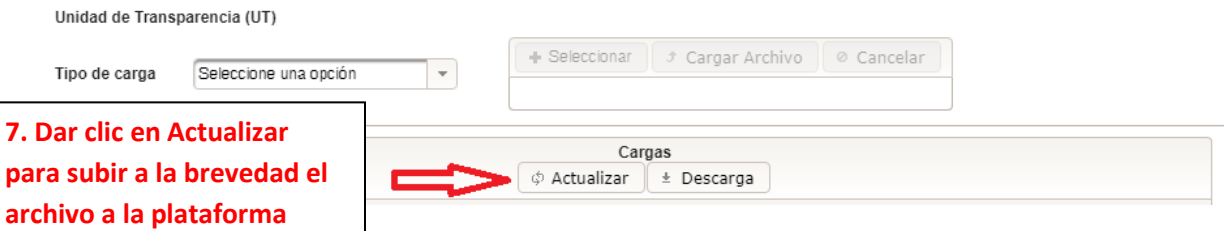

6. Al concluir la **carga del archivo**, se mostraran en un recuadro los siguientes datos del archivo:

**Nombre del formato** (nombre del formato que arroja el sistema)

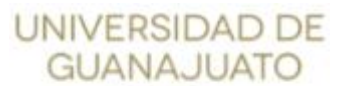

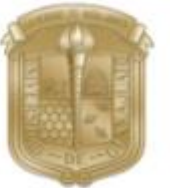

**Nombre del archivo** (nombre que el usuario le da al archivo una vez guardado y cargado) **Estatus** (recibido, iniciado, error de carga, error durante la lectura, terminado) **Tipo de carga** (alta, cambio, baja) **Correo electrónico** (correo del usuario) **Íconos** (ver detalle, descarga de errores y descarga de comprobante)

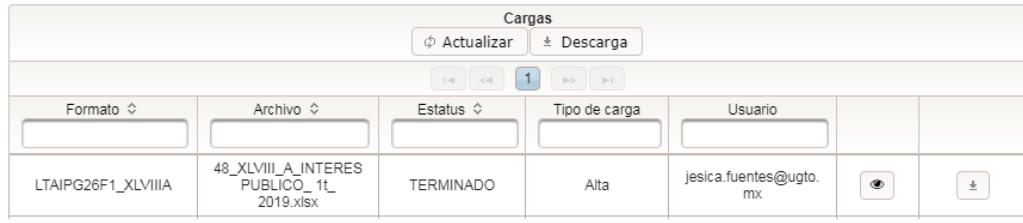

- 7. El sistema al momento de leer el archivo que se está cargando, puede mostrar diferentes **Estatus,** los cuales indican cómo va la lectura o carga del archivo, y estos son:
	- ✓ **Terminado**: El estatus terminado indica la carga y publicación de información que ha sido exitosa, para lo cual el sistema enviará un correo al usuario registrado en la Plataforma Nacional con el acuse de "TERMINADO" en el momento que realizó la carga de los registros de forma completa.

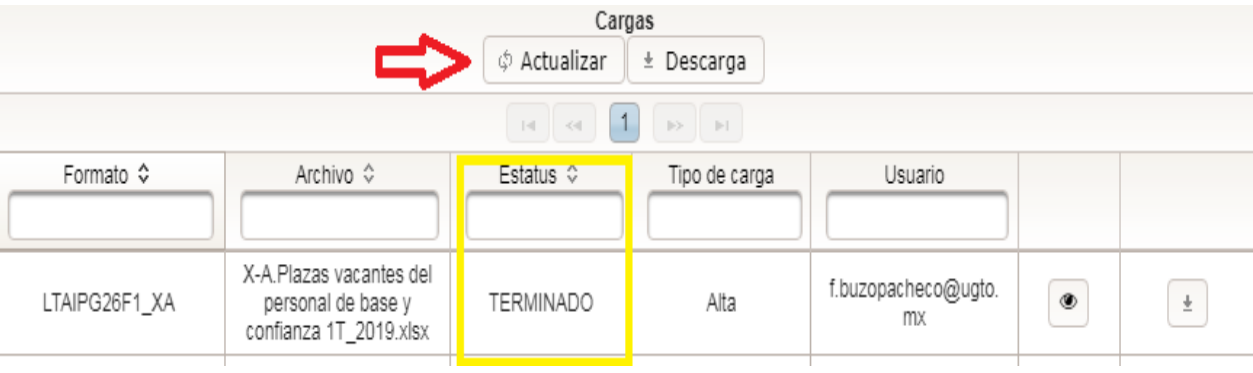

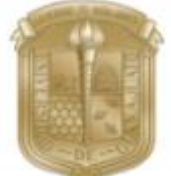

**UNIVERSIDAD DE GUANAJUATO UNIDAD DE TRANSPARENCIA GUÍA DE ALTA, BAJA Y CAMBIO DE LA PNT**

### 8. Descarga de Comprobante:

**1. Oprimir la flecha ubicada al final de la información descrita de los archivos para Descargar**

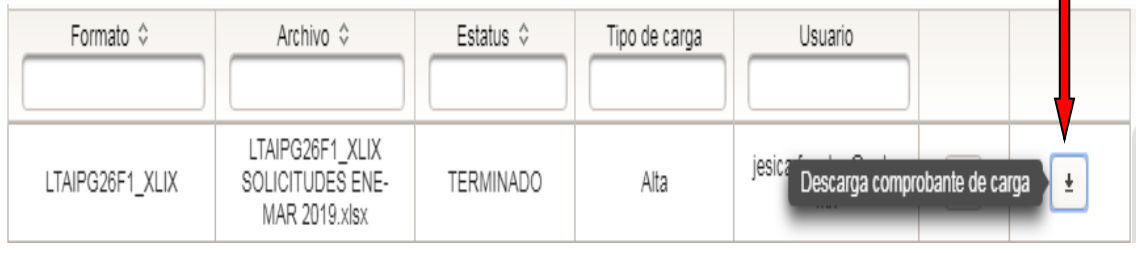

#### **Acuse de comprobante:**

Este reporte contiene diversos datos, como el **nombre del archivo** y el **estatus**, un **número de folio único** (parte superior derecha) que identifica el proceso, el cual servirá para filtrar la información en el Módulo de Administración de Información.

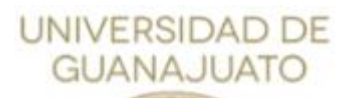

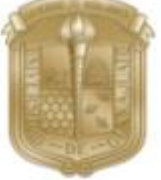

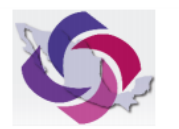

SISTEMA DE PORTALES DE OBLIGACIONES DE TRANSPARENCIA **COMPROBANTE DE PROCESAMIENTO** 

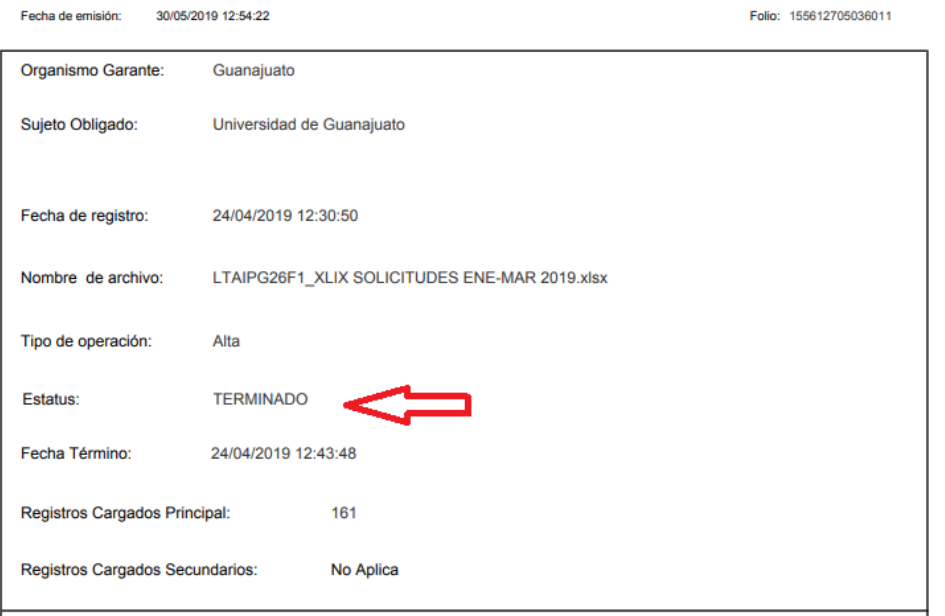

- ✓ **Recibido:** Significa que el archivo está cargándose en el servidor de la Plataforma Nacional.
- ✓ **Iniciado**: Refiere que la información está siendo revisada por la Plataforma Nacional para su publicación.
- ✓ **Error de carga**: Existen varias acciones por las cuales un archivo puede enviar este estatus:
	- o Si el estatus fue enviado antes del estatus "**iniciado**", el archivo de **errores de carga** indicará cual fue el problema; entre los cuales pueden ser las siguientes: el archivo no puede ser leído (quiere decir que el archivo tiene algún carácter especial, demasiadas filas activas sin dato alguno).
	- o Si marca *Error* **durante la lectura del archivo**, se deberá cargar nuevamente el archivo, en este caso el sistema indica que el archivo no ha podido leerse o guardarse en el servidor para su revisión, ya sea por exceso de usuarios cargando información, o que el mismo se encuentra procesando demasiada información de archivos y no es posible la lectura del mismo; para este caso, es necesario que la carga se realice continuamente o bien buscar un horario en que el sistema no éste

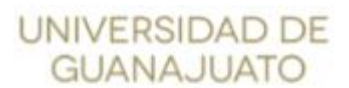

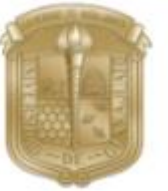

saturado. En caso de persistir el error se recomienda que contacte al Administrador del Sistema.

o Si el estatus de **error de carga** se muestra después del estatus "**iniciado**", en este punto la Plataforma Nacional de Transparencia informa que el documento no pudo ser cargado por uno varios errores en la información guardada en el archivo a través de un **Acuse.**

**1. En caso de un reporte de error, se podrá descargar dando clic al siguiente icono.** 

**Reporte de Errores:**

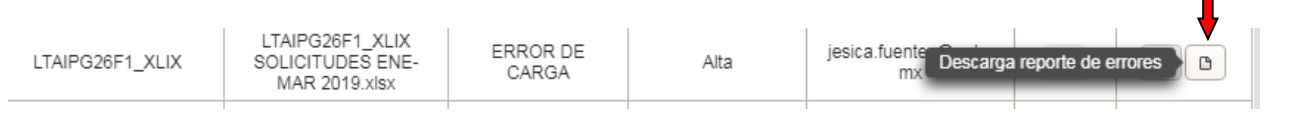

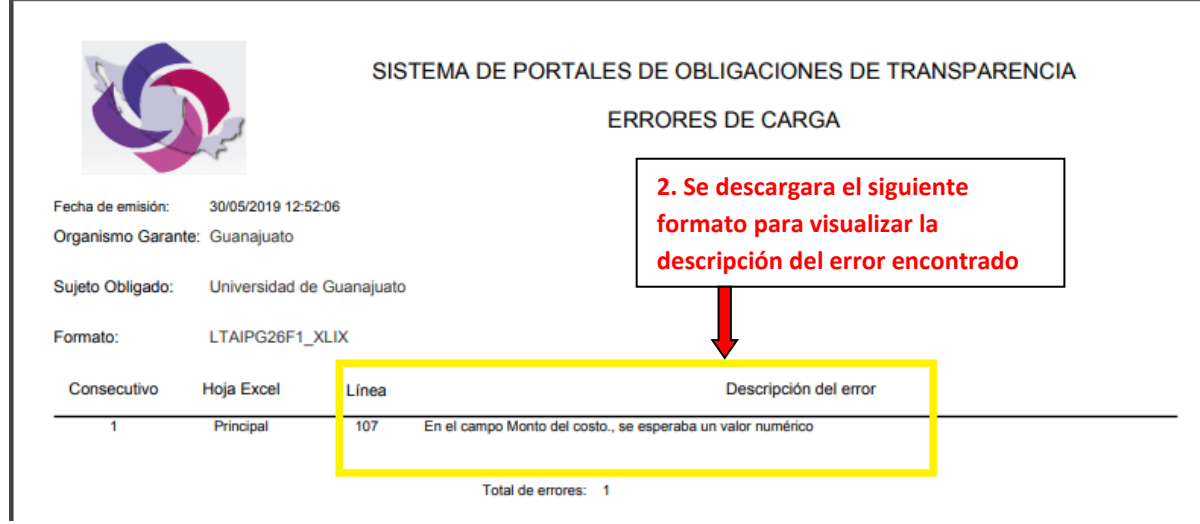

#### **9. Acuse de reporte de errores:**

1.-La corrección de los errores se hace fuera del sistema, en el mismo formato trabajado del archivo de Excel.

2.- Para identificar los errores, se deberá oprimir el ícono **Descarga Reporte de Errores,** y se descargará un PDF con los errores, indicado la fila y haciendo mención del error.

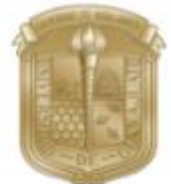

**UNIVERSIDAD DE GUANAJUATO UNIDAD DE TRANSPARENCIA GUÍA DE ALTA, BAJA Y CAMBIO DE LA PNT**

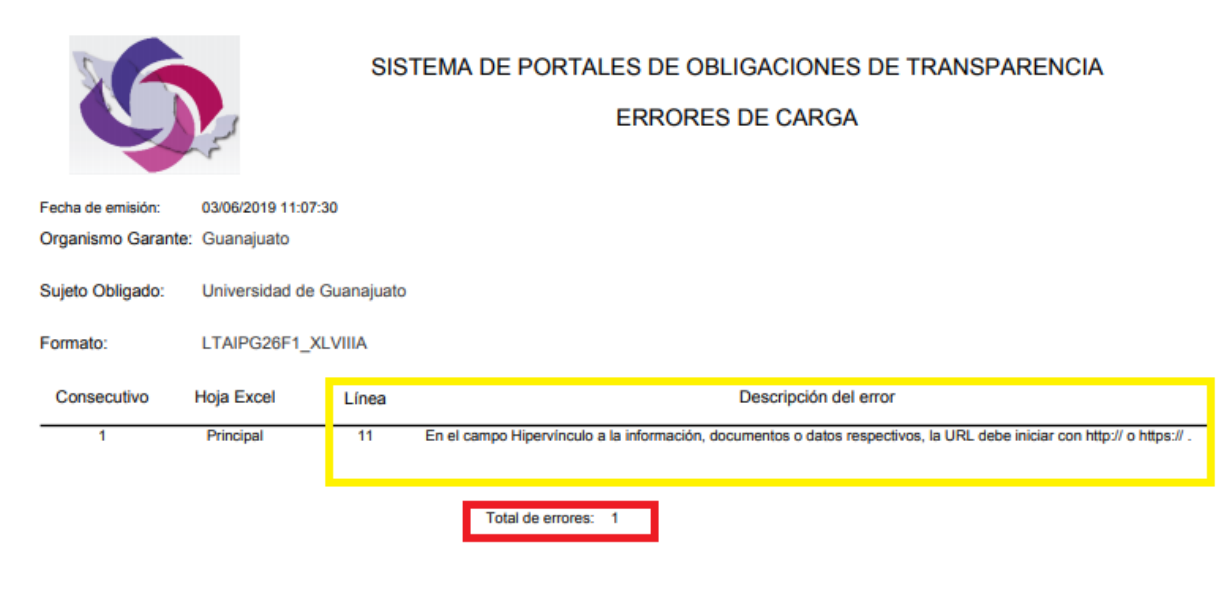

3.- Una vez corregido el archivo se deberán realizar los mismos pasos de la opción **Alta** para cargar el archivo nuevamente en el SIPOT, hasta que el estatus sea de **TERMINADO**.

Nota: Hasta este paso el procedimiento de carga- ALTA ha concluido.

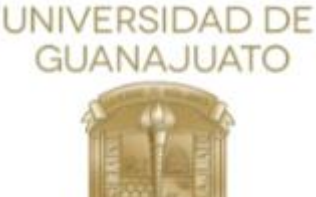

#### <span id="page-20-0"></span>OPCIÓN **CAMBIO** o **BAJA**

- 1. Se realizan los mismos pasos de carga- Alta y una vez que se desplieguen las fracciones competentes, **selecciona la fracción** en la que se desea realizar la baja o modificación de información.
- 2. Esta vez se deberá seleccionar la opción **cambio** o **baja**, según sea el caso, en el **tipo de carga**.

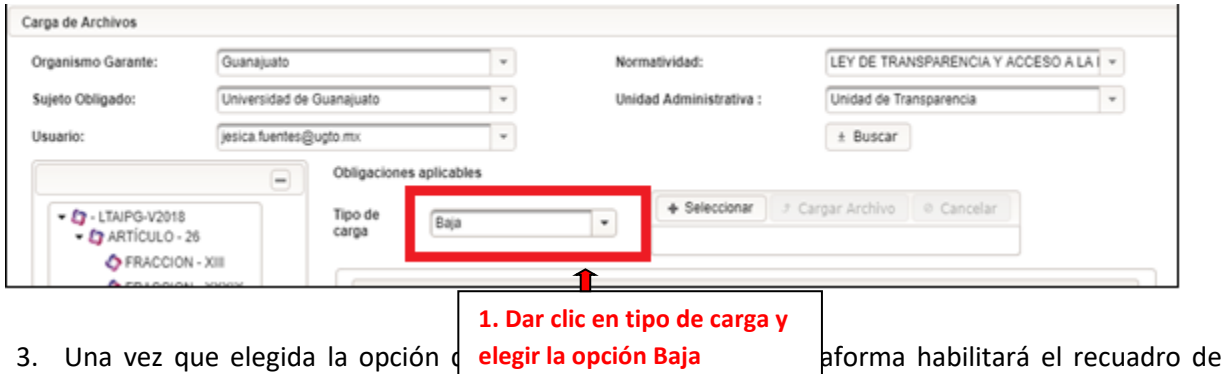

**selección de archivos.**

Ahora bien para dar de baja o cambio (modificar registros de un formato), se debe primero de realizar la descarga de información en la sección de **ADMINISTRACIÓN DE INFORMACIÓN**, para ver el procedimiento de descarga de datos cargados de la plataforma, es necesario revisar el punto 3 (página 20).

Una vez hecha la descarga desde **Administración de información,** (el archivo con cambios o con registros eliminados o dados de baja) se continuará con los siguientes pasos.

- 4. Oprimir la opción **Seleccionar** y cargar el archivo con los cambios o bajas
- 5. Oprimir **Cargar Archivo**

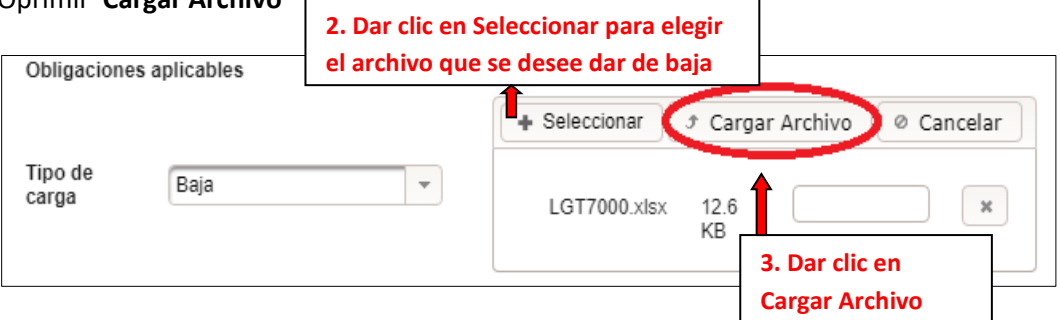

6. Finalmente, la opción **Actualizar** las veces que sean necesarias, y una vez que se cargue el archivo el **tipo de carga** indicará si se generó una baja o un cambio y el **estatus** indicará el proceso de carga, hasta obtener el estatus TERMINADO, ha finalizado la carga.

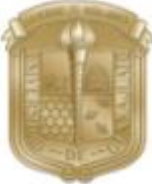

**UNIVERSIDAD DE GUANAJUATO UNIDAD DE TRANSPARENCIA GUÍA DE ALTA, BAJA Y CAMBIO DE LA PNT**

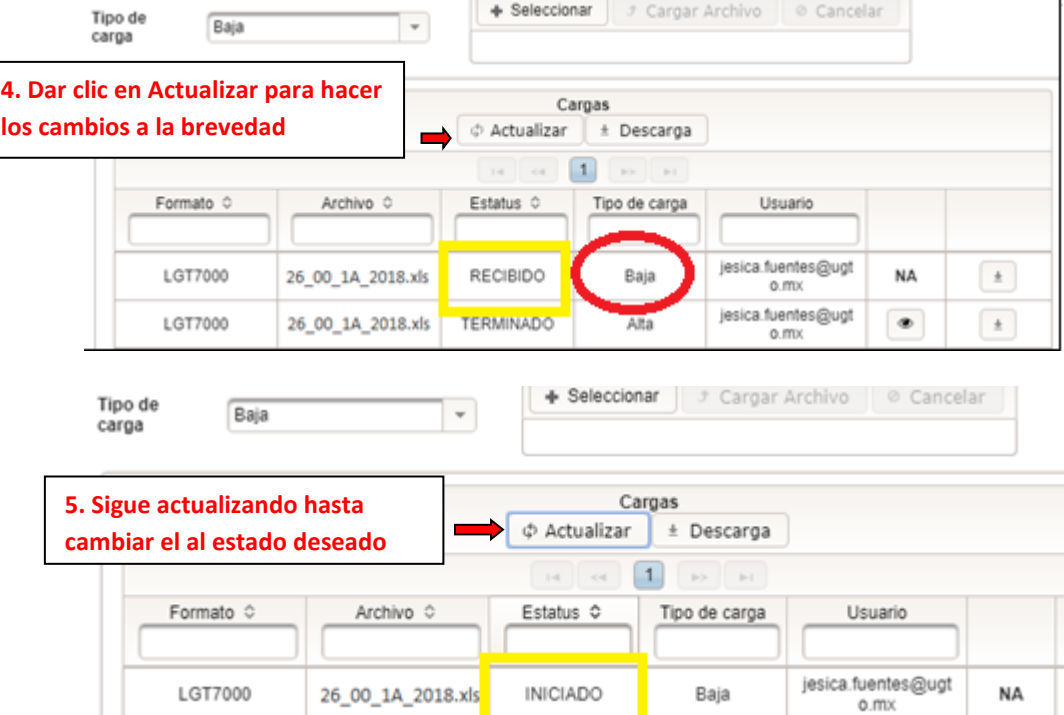

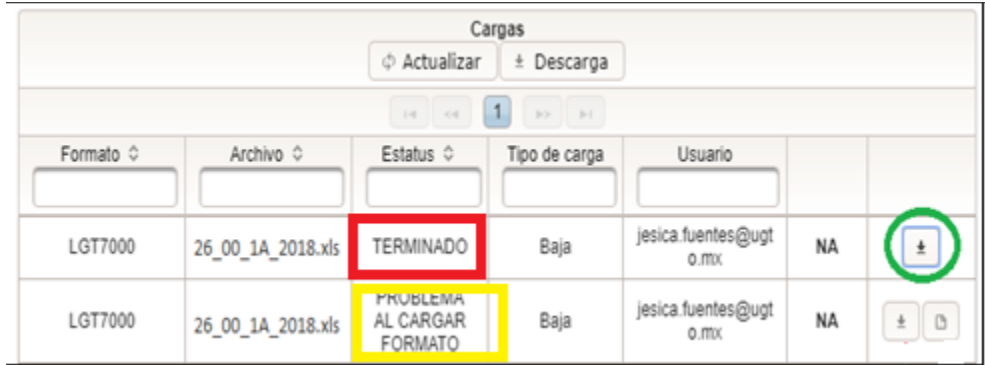

Nota:

Es importante mencionar que el estatus para este caso como **PROBLEMA AL CARGAR FORMATO**: La plataforma indica que no puede encontrar los registros que señalas, o no realizaste la acción de descarga de información del sistema de Administración de información, por lo cual no existe el identificador de la información que se carga.

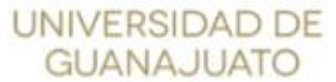

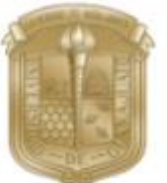

### ADMINISTRACIÓN DE INFORMACIÓN

<span id="page-22-0"></span>El sistema de "**ADMINISTRACIÓN DE INFORMACIÓN**" cuenta con dos motores de búsqueda, una de *filtros avanzados* y otro de *búsqueda general* de toda la información.

1. Una vez ingresando al SIPOT, seleccionar la pestaña **Menú** y la opción **Portales de Obligaciones de Transparencia**.

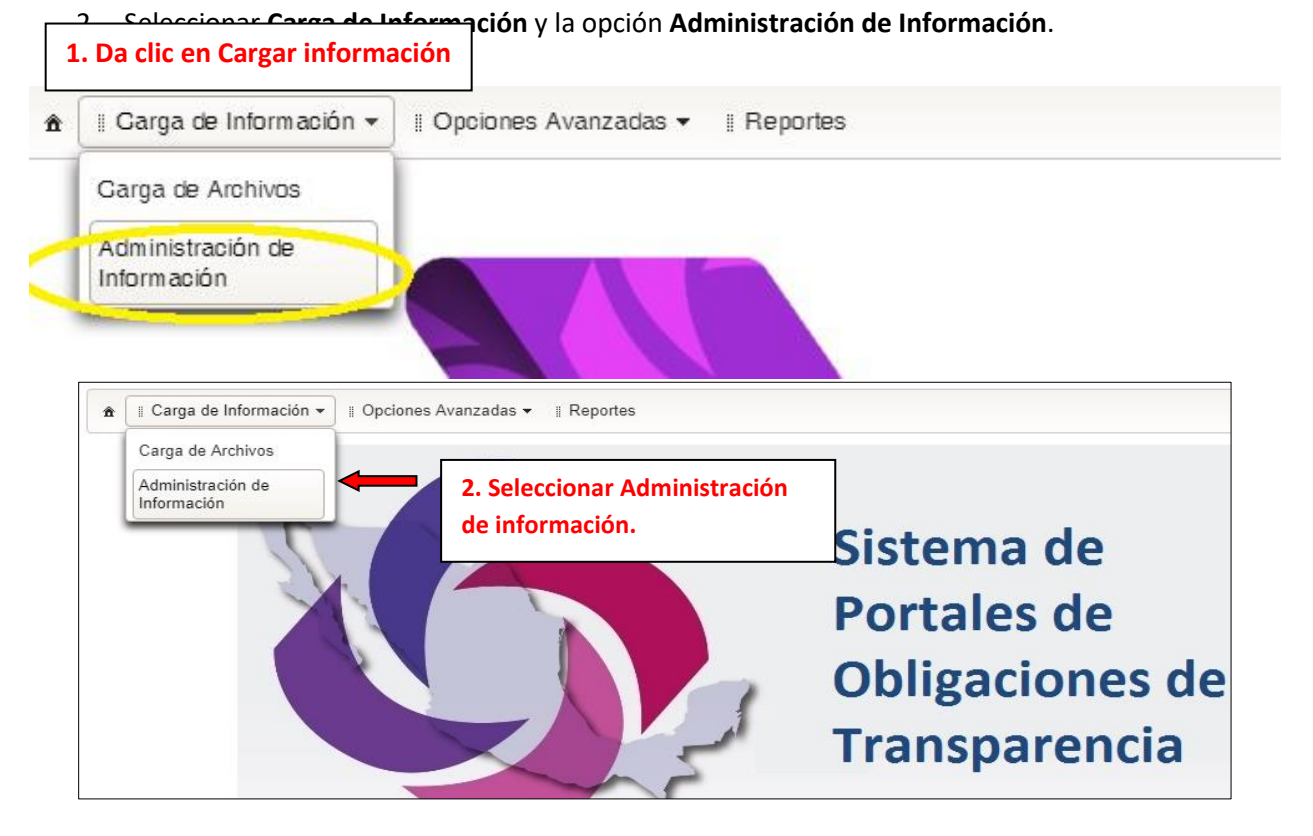

3. Seleccionar **Normatividad 3. Seleccionar normatividad**  Administración de Información Organismo Garante: Guanajuato  $\overline{\phantom{a}}$ Normatividad: Seleccione una opción Seleccione una opción Sujeto Obligado: Universidad de Guanajuato LEY DE TRANSPARENCIA Y ACCESO A LA INFORMACIÓN PÚBLICA PARA EL ESTADO DE GUANAJUATO V2018 Usuario: jesica.fuentes@ugto.mx Ley de Transparencia y Acceso a la Información para el Estado de Guanajuato **4. Elegir la Normatividad deseada**

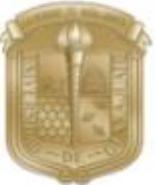

**UNIVERSIDAD DE GUANAJUATO UNIDAD DE TRANSPARENCIA GUÍA DE ALTA, BAJA Y CAMBIO DE LA PNT**

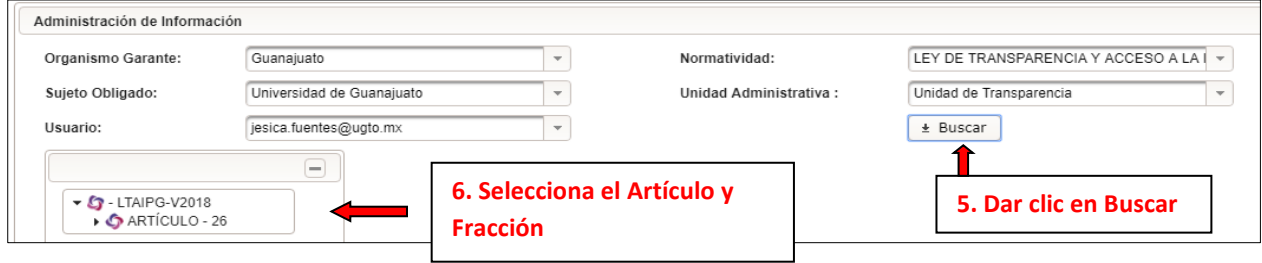

- 4. Seleccionar el Formato, Artículo y la Fracción.
- 5. En la pantalla se abrirá una ventana **filtros avanzados** con los siguientes datos:
- 1) El nombre del formato;
- 2) Filtros avanzados;
- 3) El botón limpiar;
- 4) Buscar, para búsquedas generales de toda la información que contiene dicha fracción.
- 5) El botón Agregar, que permite agregar un registro a la vez.

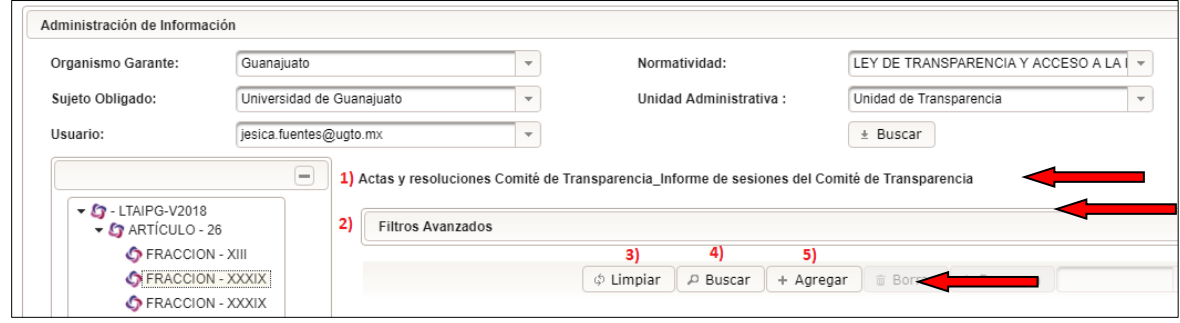

#### <span id="page-23-0"></span>BÚSQUEDA ESPECÍFICA O AVANZADA

Para realizar una búsqueda de *filtros avanzados*, es necesario identifica los scrollbar o barra de desplazamiento de la plataforma de transparencia: **1**) barra de desplazamiento vertical, **2**) barra de desplazamiento horizontal.

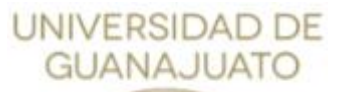

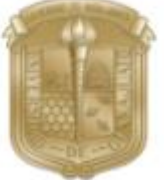

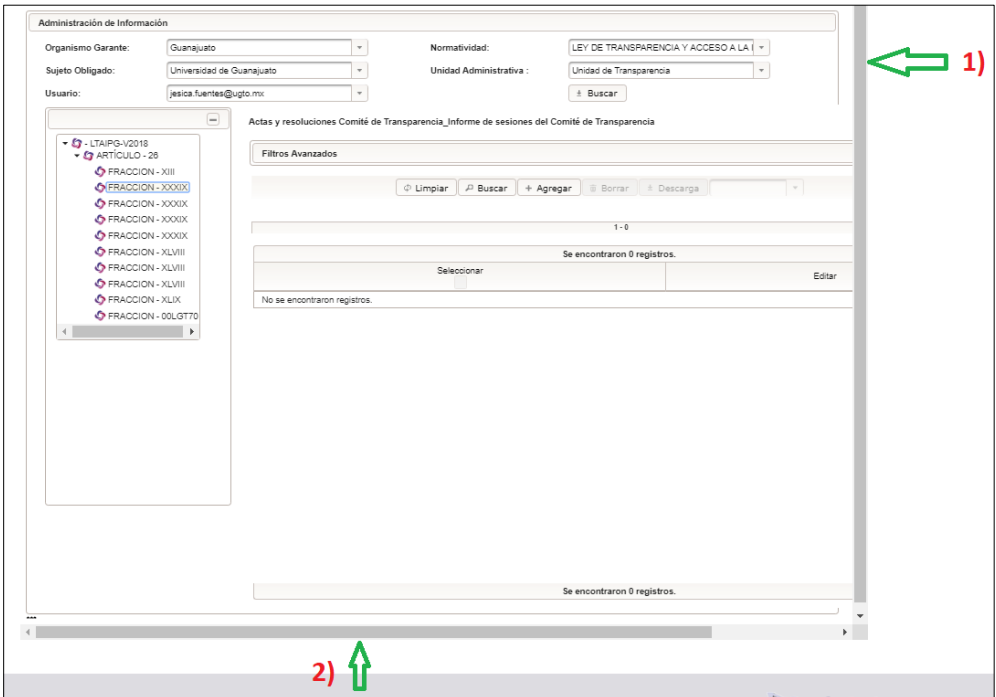

Con la barra de desplazamiento horizontal ve al final del documento, hacía el borde superior de la derecha, y seleccionar el signo de "+" que se ubica en la misma línea de filtros avanzados:

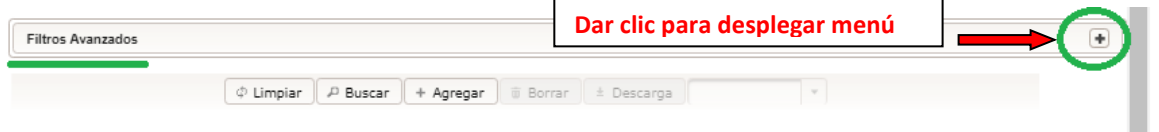

**Filtros avanzados** posee cada uno de los registros que tienen los formatos que se cargan en la plataforma nacional por fracción competente, por lo que permiten una búsqueda eficiente si conoces alguno o varios de los datos que se están buscando, por que desplegará los resultados que coincidan con el dato que proporciones de forma específica:

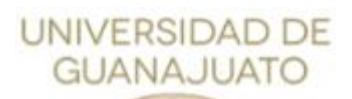

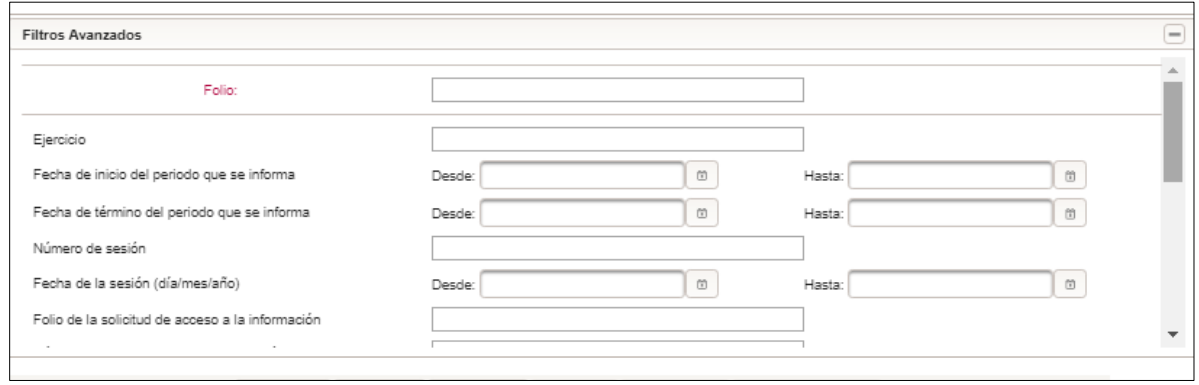

La información para los formatos de **segundo trimestre/primer semestre** de 2018, tiene una característica especial en relación a la búsqueda de información, y es que, los datos que se registran para la totalidad de un trimestre, semestre o anualidad se registran con fecha de inicio de periodo y fecha de término del mismo, por lo cual al agregar estos dos datos la plataforma permitirá realizar la búsqueda de todas las cargas realizadas durante ese periodo de tiempo, aún y cuando pertenezcan a registros de carga de varios formatos.

Algunos otros datos que pueden ser de utilidad para la búsqueda son los datos genéricos de todos los formatos, y que dependiendo del periodo que se carga se modifican en atención al tiempo de carga, como son las fechas de validación y actualización, siempre y cuando se hayan puesto correctamente para cada periodo; o bien, aquellos datos únicos de cada formato, por ejemplo en el formato IX del artículo 26, se solicitan los nombres de las personas que son responsables del encargo o comisión, y ese puede ser un dato de búsqueda en la fracción citada, y así de manera específica para cada formato competente a las áreas universitarias.

Si lo que se requiere es realizar la búsqueda de la **totalidad de los datos de un solo formato**, ya sea para revisar que se hayan cargado correctamente, o que se deseen **modificar** o **dar de baja**, el sistema permite que, al revisar el **acuse de terminado** de dichos datos, o **comprobante**, en la parte superior derecha se proporciona un número de folio, el cual al realizar la búsqueda me dará la totalidad de los datos cargados en un formato específico.

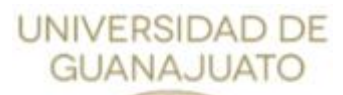

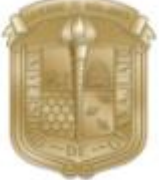

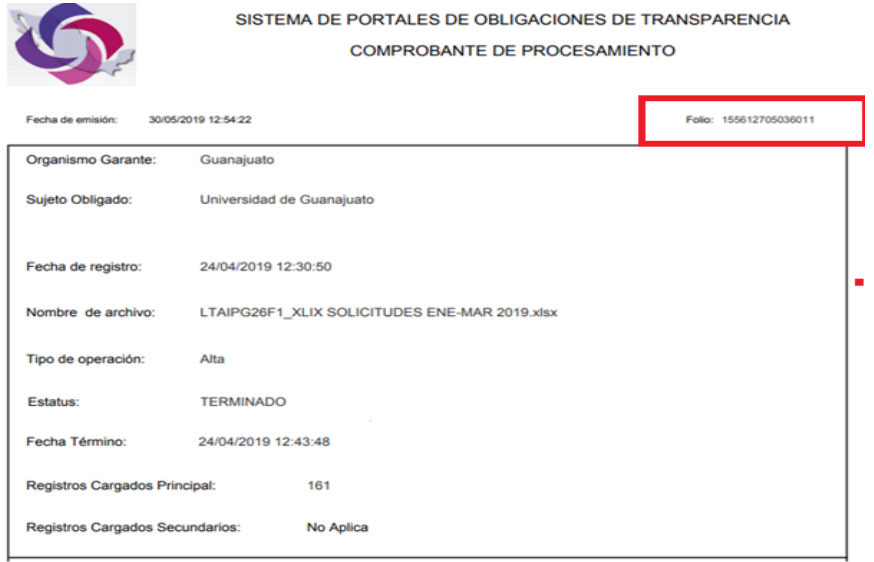

Ahora bien, se deberán ingresar los filtros de búsqueda (folio, fechas, etc,) y se debe oprimir el botón **Buscar** debajo de la sección de filtros avanzados

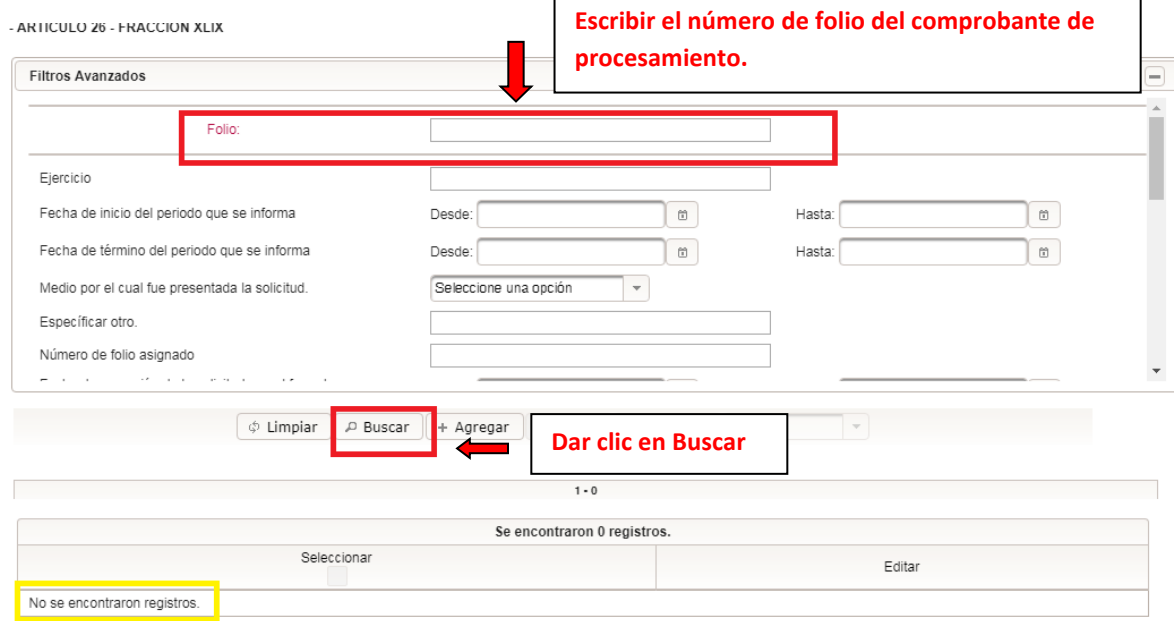

El sistema mostrará la información encontrada con los datos especificados en la búsqueda.

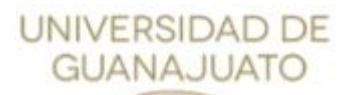

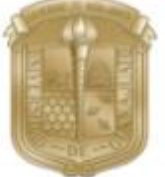

- ARTICULU ZO - FRACCION XLIX

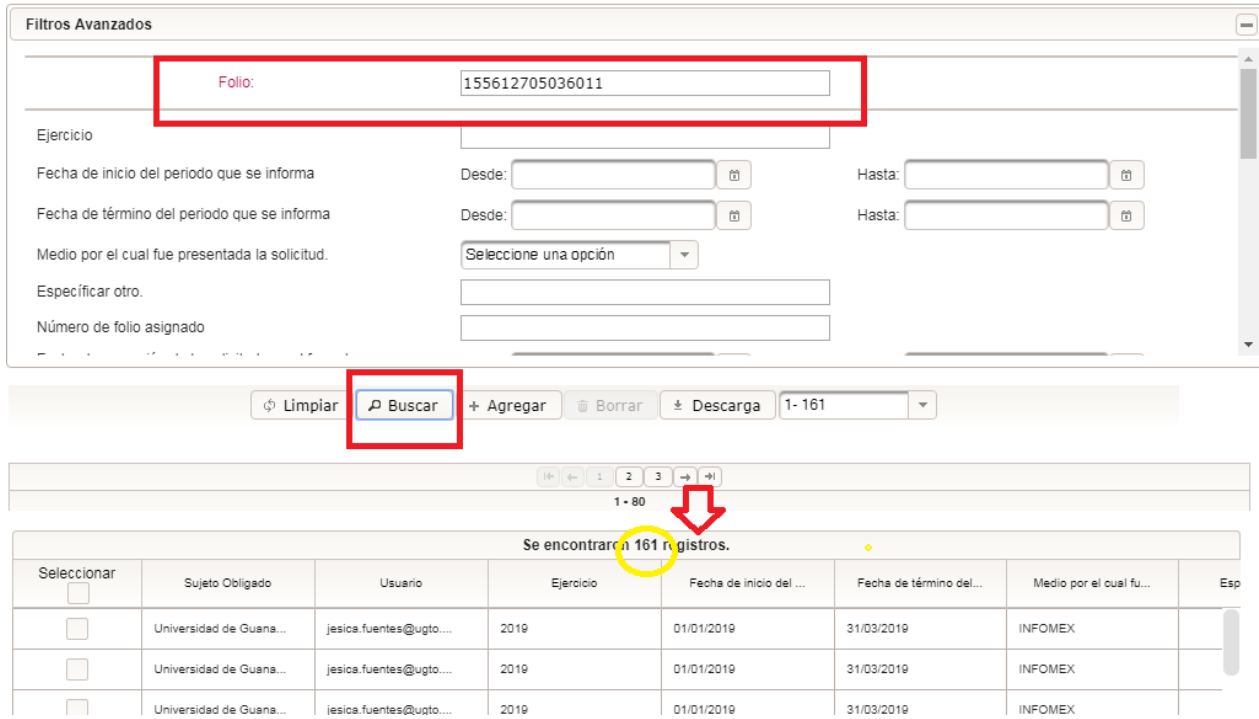

#### Se deberá oprimir el botón **DESCARGA**

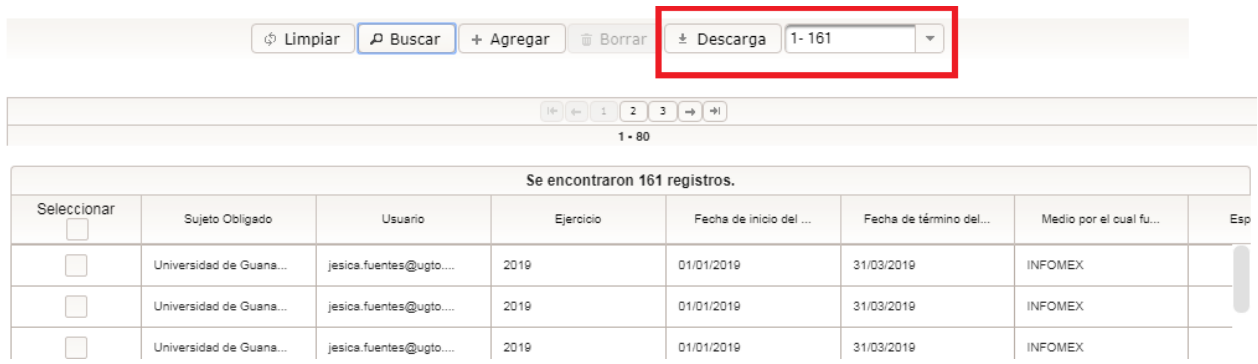

Finalmente el archivo que se descargó contendrá además de los datos correspondientes al formato, una columna adicional con un **código único** que identifica cada uno de los registros que se encuentran cargados en el SIPOT. No se debe modificar ni eliminar estos identificadores.

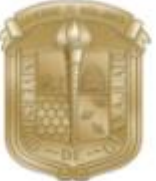

**UNIVERSIDAD DE GUANAJUATO UNIDAD DE TRANSPARENCIA GUÍA DE ALTA, BAJA Y CAMBIO DE LA PNT**

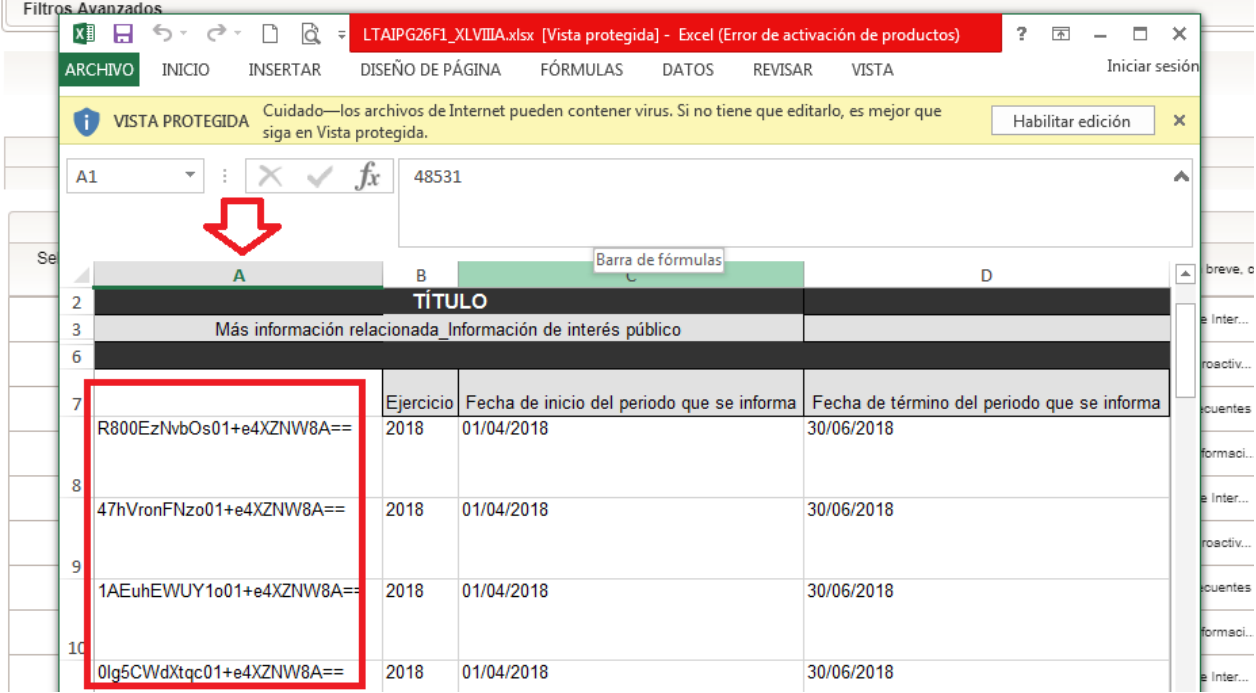

### <span id="page-28-0"></span>BÚSQUEDA GENERAL

- 1. Para la búsqueda de la **totalidad de todos los registros**, una vez que se ingresó a la opción de **ADMINISTRACIÓN DE INFORMACIÓN**, hasta encontrarnos en la pantalla de **Filtros avanzados**.
- 2. Seleccionar el botón de **Buscar**, se debe de omitir ingresar algún dato en la sección de **Filtros avanzados**, el sistema arrojará la **totalidad de los registros** de una fracción de forma seccionada,

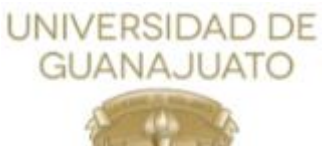

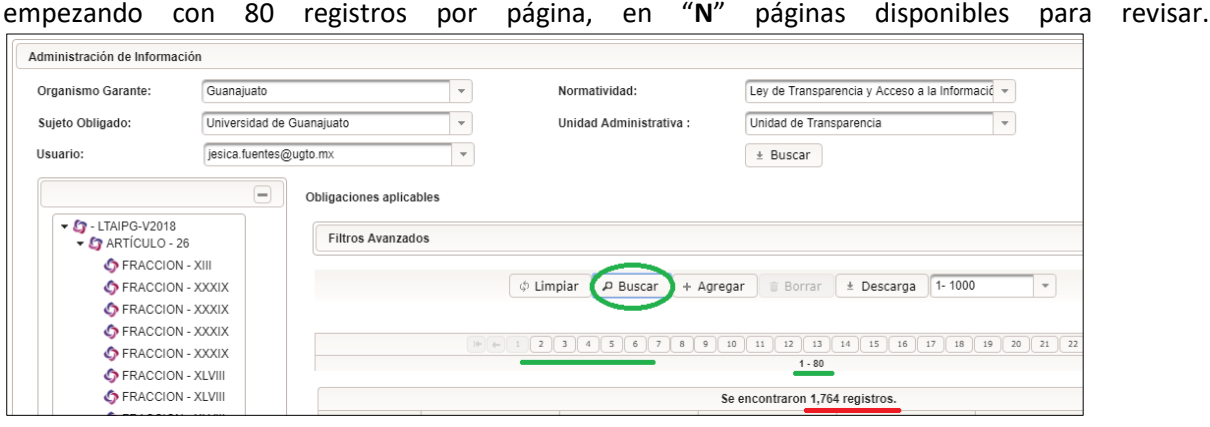

3. Botón de **Descarga**: en cuyo caso se debe de seleccionar de 1000 registros en 1000 registros para su descarga:

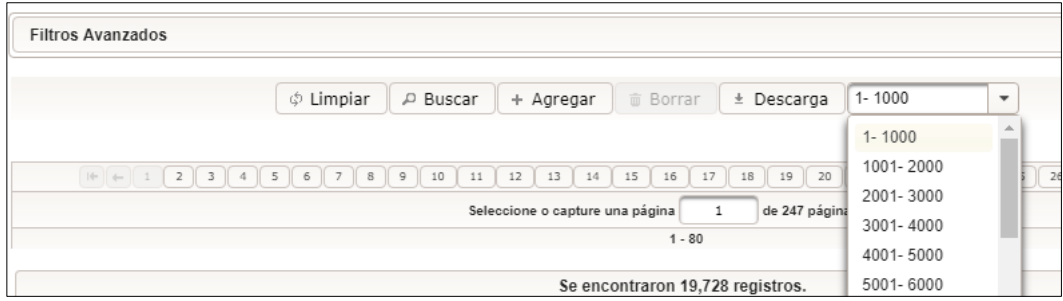

**Icono de selección**: En caso de que la cantidad de registros que se deseen descargar sean sólo una cantidad limitada, es posible realizar la selección de estos para descargar sólo la cantidad de registros necesarios:

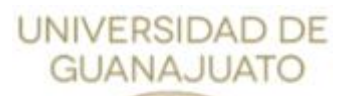

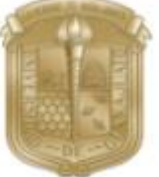

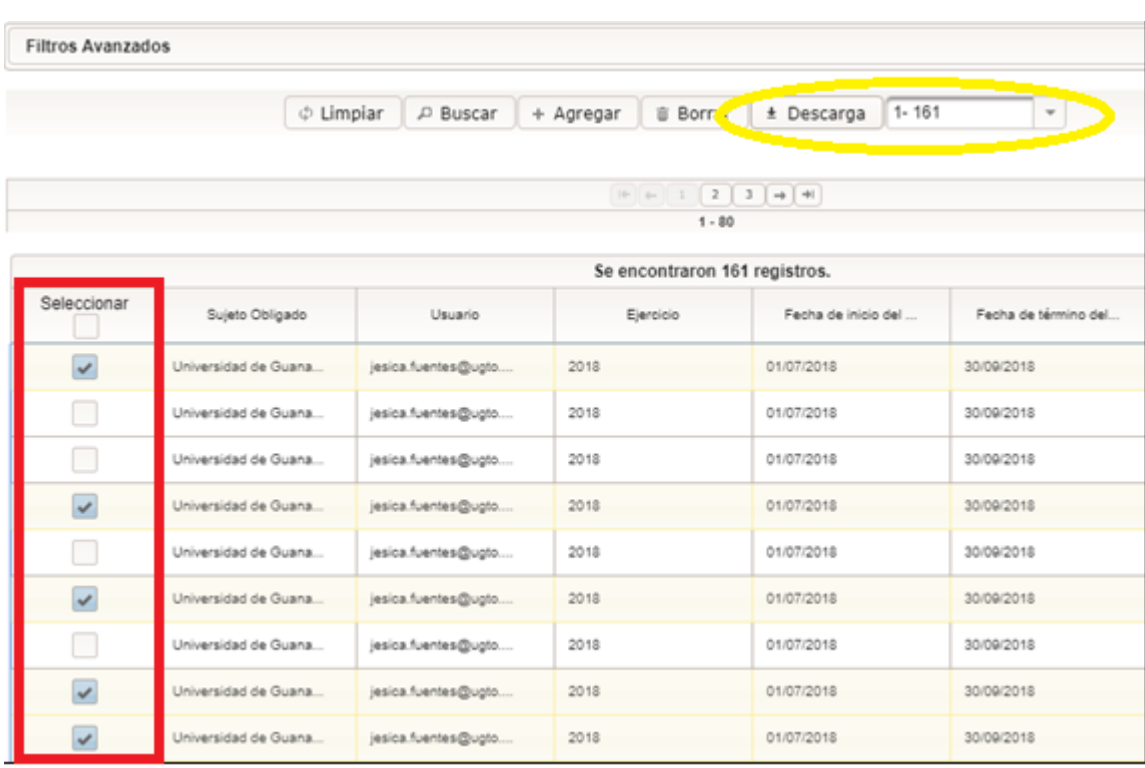

- 4. Una vez descargados los registros desde **ADMINISTRACIÓN DE INFORMACIÓN** ya sea por **BÚSQUEDA ESPECÍFICA O AVANZADA** y **BÚSQUEDA GENERAL,** se descargará el formato que contendrán una columna extra, que corresponde al **identificador único** de cada registro.
- 5. Incorporar los cambios en el formato descargado sin eliminar su identificador.
- 6. Para eliminar registros, en el formato descargado, se deberán dejar únicamente los registros que se desean eliminar, con su identificador.
- 7. Una vez, que el formato esté listo con los cambios o los registros que se tienen que eliminar, se deberá ingresar a **carga de archivos** y seleccionar el **tipo de carga**: **baja** o **cambio** y seleccionar cargar archivo.

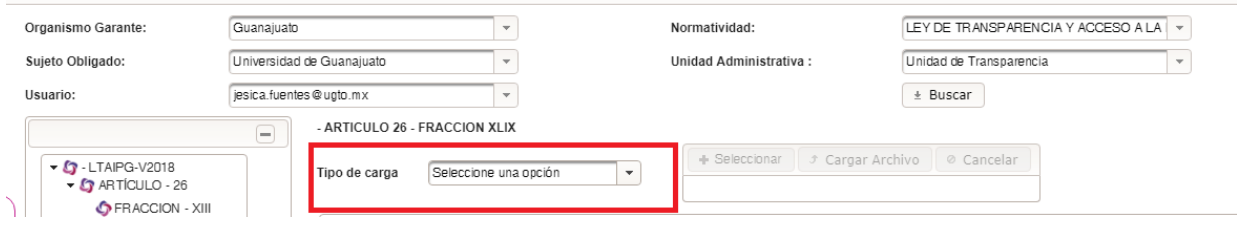

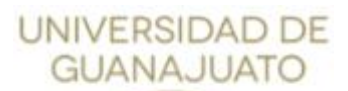

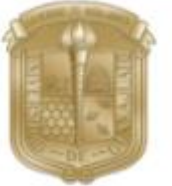

8. El sistema inmediatamente por medio del identificador único reconocerá y asimismo **eliminará** o **modificará** los registros que se encuentren dentro del archivo que se ha cargado, teniendo como resultado en estatus TERMINADO.

### <span id="page-31-0"></span>MODIFICAR UN REGISTRO

- 1. Para **modificar un registro**, es necesario ingresar a: **ADMINISTRACIÓN DE INFORMACIÓN**.
- 2. Seleccionar una **Búsqueda Específica** o **General** de la fracción en la que descubriste un error o un dato faltante.
- 3. Ubicar el registro que se desea modificar y con el scrollbar o barra de desplazamiento horizontal interna, dirigirse a la parte final derecha.

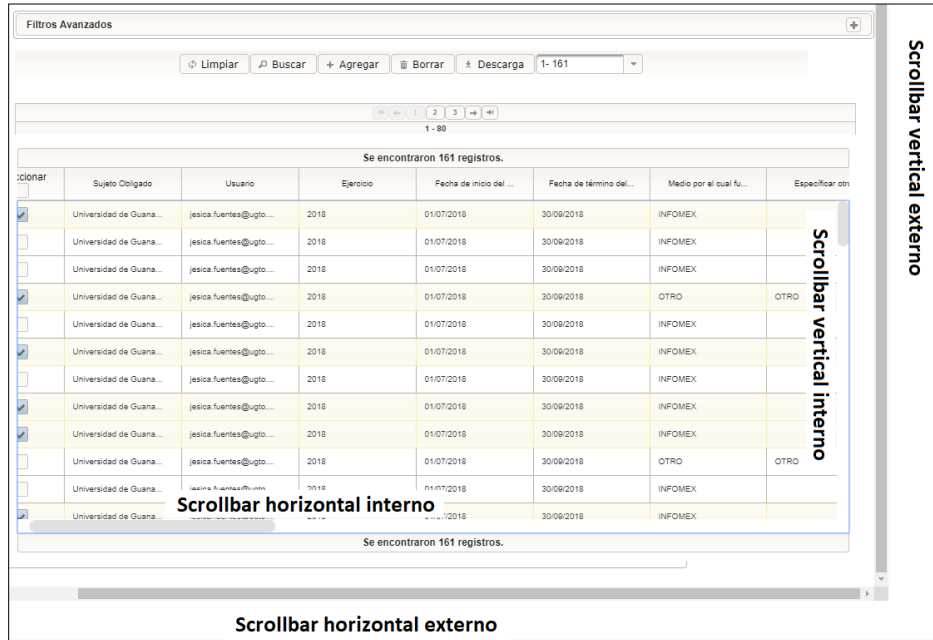

4. Seleccionar la figura del "Lápiz" para editar el registro, y una vez modificado o actualizado seleccionar el botón **Guardar** de la parte superior central del registro.

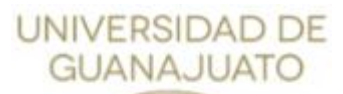

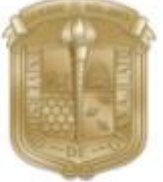

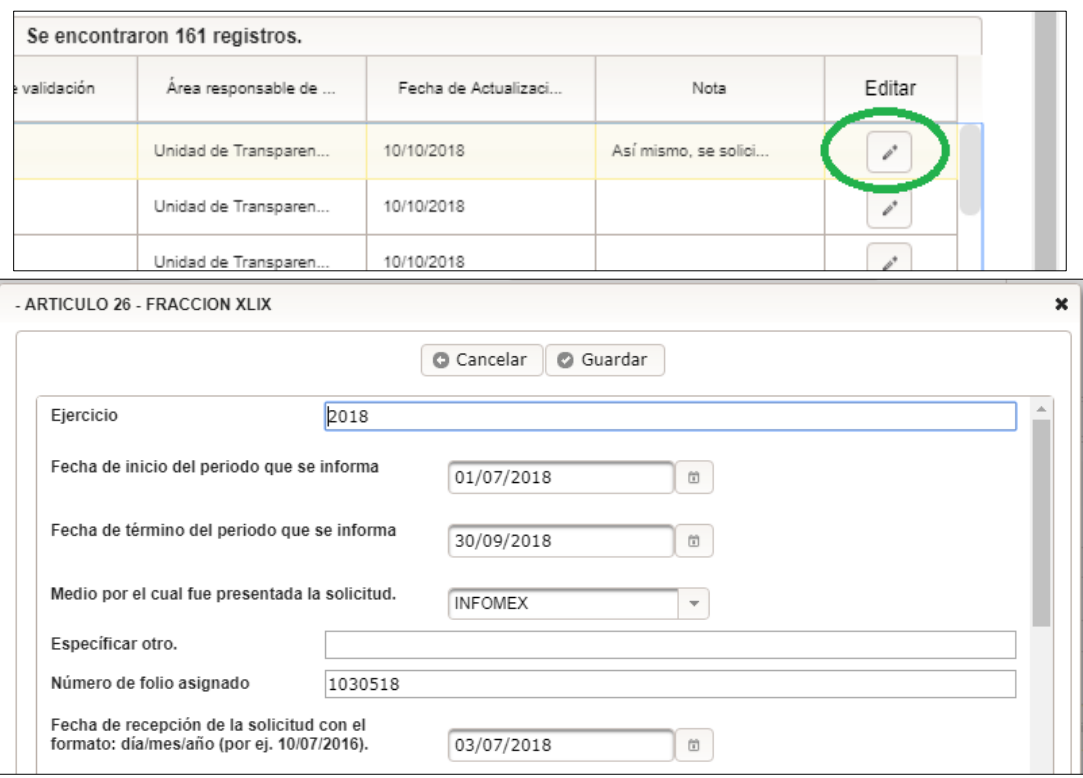

5. Al momento de **Guardar**, el registro se actualizará inmediatamente.

#### <span id="page-32-0"></span>BORRAR UN REGISTRO

- 1. Para **modificar un registro**, es necesario ingresar a: **ADMINISTRACIÓN DE INFORMACIÓN**. Al realizar una búsqueda se podrá observar el botón "Borrar".
- 2. En caso de que se desee borrar "N" cantidad de registros", oprimir en el icono de seleccionar, ya sea uno, algunos, o todos los registros de una página (recordar que una fracción puede tener más de una página de registros, ya que sólo se muestran 80 por página), seleccionar **Borrar**.

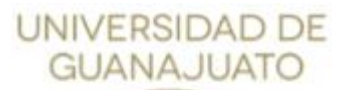

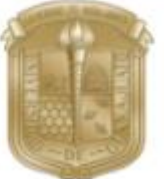

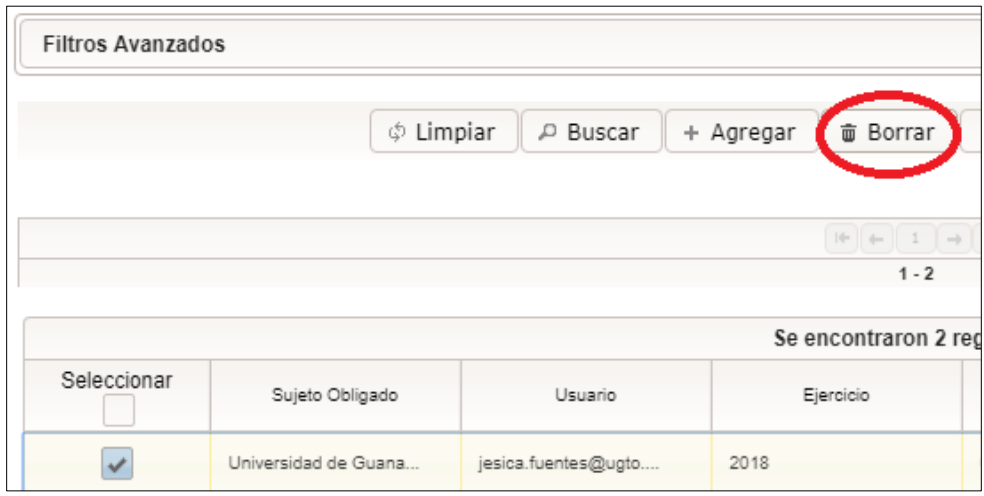

3. El sistema inmediatamente preguntará si se desea eliminar el registro, para eliminarlo.

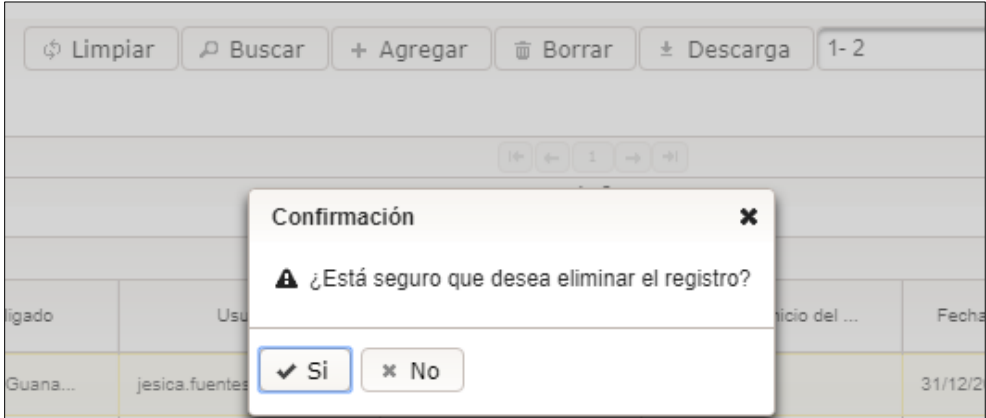

**Es muy importante** recordar que la información que se elimine y siga siendo parte del periodo de conservación, **es necesario que vuelva a ser cargada de forma correcta**.

### <span id="page-33-0"></span>AGREGAR UN REGISTRO

- 1. Para **modificar un registro**, es necesario ingresar a: **ADMINISTRACIÓN DE INFORMACIÓN**. Al realizar una búsqueda se podrá observar el botón "Agregar".
- 2. Este botón permite agregar **un registro**, pero el mismo debe ser llenado manualmente y no mediante archivo de Excel, por lo cual se debe de verificar campo por campo lo que solicita para

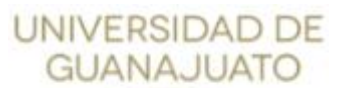

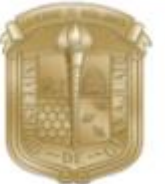

agregar la información que se tiene. Es muy útil cuando dentro de un archivo no se agregó un registro, y puede agregarlo sin tener que cargar un formato con un solo registro.

Aunque es muy útil, este subsistema de carga de información de un solo registro **no proporciona un acuse** al usuario, por lo cual es menester revisar con la Unidad de Transparencia si el mismo puede ser revisado desde el sistema de "Administrador" de la Plataforma Nacional, **los acuses de carga de información son muy importantes, ya que son la forma de comprobar el trabajo que se realiza por cada una de las áreas del sujeto obligado**.